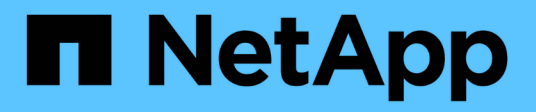

## **Upgrade für Ihr NetApp SolidFire All-Flash-Storage-System**

Element Software

NetApp April 17, 2024

This PDF was generated from https://docs.netapp.com/de-de/elementsoftware/upgrade/concept\_element\_upgrade\_overview.html on April 17, 2024. Always check docs.netapp.com for the latest.

# **Inhalt**

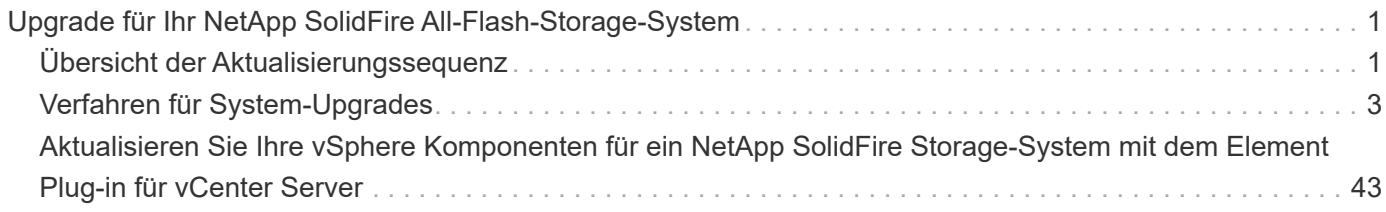

# <span id="page-2-0"></span>**Upgrade für Ihr NetApp SolidFire All-Flash-Storage-System**

## <span id="page-2-1"></span>**Übersicht der Aktualisierungssequenz**

Sie können das SolidFire Element Storage-System nach der Implementierung immer auf dem neuesten Stand halten, indem Sie alle NetApp Storage-Komponenten sequenziell aktualisieren.

Zu diesen Komponenten gehören Managementservices, NetApp Hybrid Cloud Control, Element Software, Management-Node und (je nach Installation) das Element Plug-in für vCenter Server.

- Ab dem 2023. November können Sie ein Komponenten-Upgrade nicht mit NetApp Hybrid Cloud Control oder REST API starten, da die (privaten und öffentlichen) Signaturschlüsselzertifikate am 5. November 2023 abgelaufen sind. Sie können dieses Problem beheben, indem Sie die im Knowledge Base-Artikel dokumentierte Problemumgehung befolgen ["SolidFire- und HCI-Upgrades können nicht gestartet werden,](https://kb.netapp.com/onprem/solidfire/Element_OS/SolidFire_and_HCI_upgrades_unable_to_start_due_to_upgrade_package_upload_error) [da Fehler beim Hochladen der Upgradepakete aufgetreten ist"](https://kb.netapp.com/onprem/solidfire/Element_OS/SolidFire_and_HCI_upgrades_unable_to_start_due_to_upgrade_package_upload_error).
- Ab Element 12.7 werden die Storage-Nodes SF2405 und SF9608 sowie FC0025 und SF-FCN-01 FC nicht unterstützt. Wenn Sie versuchen, einen dieser Knoten auf Element 12.7 zu aktualisieren, wird ein Fehler angezeigt, der angibt, dass dieser Knoten nicht von Element 12.7 unterstützt wird.
- Ab Element 12.5 werden NetApp HealthTools bei Upgrades der Element Software nicht mehr unterstützt. Wenn Sie Element 11.0 oder 11.1 ausführen, müssen Sie zuerst ["Upgrade](https://docs.netapp.com/us-en/element-software-123/upgrade/task_hcc_upgrade_element_software.html#upgrade-element-software-at-connected-sites-using-healthtools) [auf Element 12.3 mit HealthTools"](https://docs.netapp.com/us-en/element-software-123/upgrade/task_hcc_upgrade_element_software.html#upgrade-element-software-at-connected-sites-using-healthtools) Und dann upgraden Sie mithilfe von NetApp Hybrid Cloud Control auf Element 12.5 oder höher.

Der Systemaktualisierungssequenz Inhalt beschreibt die Aufgaben, die zum Abschluss eines Upgrades eines SolidFire All-Flash-Storage-Systems erforderlich sind. Idealerweise werden diese Verfahren als Teil der größeren Aufrüstsequenz und nicht isoliert durchgeführt. Wenn ein komponentenbasiertes Upgrade oder eine Aktualisierung erforderlich ist, lesen Sie die Verfahrensvoraussetzungen, um sicherzustellen, dass zusätzliche Komplexität bewältigt wird.

Der ["VSphere-Upgrade-Sequenz"](#page-44-0) Der Inhalt des Element Plug-ins für vCenter Server enthält zusätzliche Schritte vor und nach dem Upgrade, die zur Neuinstallation des Element Plug-ins für vCenter Server erforderlich sind.

## **Was Sie benötigen**

( i .

• Sie führen Management-Node 11.3 oder höher aus. Neuere Versionen des Management-Node verfügen über eine modulare Architektur, die individuelle Services zur Verfügung stellt.

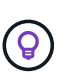

Um die Version zu überprüfen, melden Sie sich bei Ihrem Management-Node an, und zeigen Sie die Versionsnummer des Elements im Anmeldebanner an. Wenn Sie keine 11.3 haben, lesen Sie ["Upgrade Ihres Management-Node"](#page-33-0).

• Sie haben Ihre Managementservices auf mindestens Version 2.1.326 aktualisiert.

Upgrades mit NetApp Hybrid Cloud Control sind in früheren Service-Bundle-Versionen nicht verfügbar.

- Sie stellen sicher, dass die Systemzeit auf allen Knoten synchronisiert ist und dass NTP für den Speicher-Cluster und die Knoten korrekt konfiguriert ist. Jeder Node muss in der Web-UI pro Node mit einem DNS-Nameserver konfiguriert sein (https://[IP address]:442) Ohne ungelöste Cluster Fehler im Zusammenhang mit Zeitverzerrung.
- Sie haben genügend Zeit für Ihr geplant ["Element Software"](#page-12-0) Und ["Storage-Firmware"](#page-23-0) Upgrades: Bei einem Upgrade auf Element Software 12.5 oder höher variiert die Dauer des Upgradevorgangs je nach Version der Element Software und Firmware-Updates.

## **Systemaktualisierungssequenz**

Mithilfe der folgenden Sequenz können Sie Ihr NetApp SolidFire All-Flash-Storage-System für Element 12.5 oder höher aktualisieren.

## **Schritte**

1. ["Aktualisierung der Managementservices von Hybrid Cloud Control".](#page-4-1)

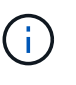

Wenn Sie Managementservices auf Version 2.16 oder höher aktualisieren und einen Management-Node 11.3 bis 11.8 ausführen, müssen Sie vor der Aktualisierung der Managementservices den RAM der Management-Node-VM erhöhen.

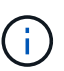

Vor einem Upgrade der Element Software müssen Sie das neueste Management-Services-Bundle aktualisieren.

- 2. ["Integritätsprüfungen von Element Storage vor einem Storage Upgrade durchführen".](#page-7-0)
- 3. ["Aktualisieren Sie die Element Software und die Storage-Firmware".](#page-12-0)
- 4. ["\(Optional\) Aktualisieren Sie nur die Element Storage-Firmware".](#page-23-0)

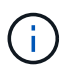

Möglicherweise führen Sie diese Aufgabe aus, wenn außerhalb einer Hauptversion ein neues Speicher-Firmware-Upgrade verfügbar wird.

5. ["\(Optional\) Upgrade Ihres Management-Node".](#page-33-0)

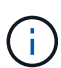

Zum Upgrade der Element Software auf dem Storage-Cluster ist kein Upgrade des Betriebssystems des Management-Node mehr erforderlich. Wenn der Management-Node Version 11.3 oder höher ist, können die Managementservices einfach auf die neueste Version aktualisiert werden, um Element-Upgrades mithilfe von NetApp Hybrid Cloud Control durchzuführen. Befolgen Sie für Ihr Szenario die Vorgehensweise zum Upgrade des Management-Node, wenn Sie aus anderen Gründen, wie z. B. Sicherheitsbehebungsmaßnahmen, ein Upgrade des Betriebssystems des Management-Node durchführen möchten.

6. ["Aktualisieren Sie Ihr Element Plug-in für vCenter Server".](#page-36-0)

## **Weitere Informationen**

- ["NetApp Element Plug-in für vCenter Server"](https://docs.netapp.com/us-en/vcp/index.html)
- ["Dokumentation von SolidFire und Element Software"](https://docs.netapp.com/us-en/element-software/index.html)

## <span id="page-4-0"></span>**Verfahren für System-Upgrades**

## <span id="page-4-1"></span>**Managementservices aktualisieren**

Sie können Ihre Managementservices nach der Installation des Management Node 11.3 oder höher auf die neueste Bundle-Version aktualisieren.

Seit der Version für Element 11.3 Management-Nodes wurde das Design der Management-Nodes auf Grundlage einer neuen modularen Architektur, die individuelle Services bietet, geändert. Diese modularen Services bieten zentrale und erweiterte Managementfunktionen für ein SolidFire All-Flash-Storage-System. Zu den Managementservices gehören Systemtelemetrie, Protokollierung und Update-Services, der QoSSIOC-Service für das Element Plug-in für vCenter Server, NetApp Hybrid Cloud Control und vieles mehr.

## **Über diese Aufgabe**

- Vor einem Upgrade der Element Software müssen Sie ein Upgrade auf das neueste Management Services Bundle durchführen.
	- Management Services 2.22.7 enthält Element Plug-in für vCenter Server 5.0, das das Remote-Plug-in enthält. Wenn Sie das Element-Plug-in verwenden, sollten Sie ein Upgrade auf die Managementservices 2.22.7 oder höher durchführen, um die VMware-Direktive zu erfüllen, die die Unterstützung für lokale Plug-ins überflüssig macht. ["Weitere Informationen](https://kb.vmware.com/s/article/87880) [.".](https://kb.vmware.com/s/article/87880)
	- Die neuesten Versionshinweise für Management-Services zu wichtigen Services, neuen Funktionen, Bug Fixes und Behelfslösungen für jedes Service Bundle finden Sie unter ["Die](https://kb.netapp.com/Advice_and_Troubleshooting/Data_Storage_Software/Management_services_for_Element_Software_and_NetApp_HCI/Management_Services_Release_Notes) [Versionshinweise für Managementservices"](https://kb.netapp.com/Advice_and_Troubleshooting/Data_Storage_Software/Management_services_for_Element_Software_and_NetApp_HCI/Management_Services_Release_Notes)

## **Was Sie benötigen**

 $\left(\begin{array}{c} 1 \end{array}\right)$ 

Ab Management Services 2.20.69 müssen Sie die Endbenutzer-Lizenzvereinbarung (Endbenutzer License Agreement, EULA) akzeptieren und speichern, bevor Sie die NetApp Hybrid Cloud Control UI oder -API für Upgrade-Managementservices verwenden:

1. Öffnen Sie die IP-Adresse des Management-Node in einem Webbrowser:

https://<ManagementNodeIP>

- 2. Melden Sie sich bei NetApp Hybrid Cloud Control an, indem Sie die Anmeldedaten des Storage-Cluster-Administrators bereitstellen.
- 3. Wählen Sie **Upgrade** oben rechts auf der Schnittstelle aus.
- 4. Die EULA erscheint. Scrollen Sie nach unten, wählen Sie **Ich akzeptiere aktuelle und alle zukünftigen Updates** und wählen Sie **Speichern**.

## **Update-Optionen**

Die Managementservices können mit der NetApp Hybrid Cloud Control UI oder DER REST-API des Management-Node aktualisiert werden:

- [Aktualisieren von Managementservices mit Hybrid Cloud Control](#page-5-0) (Empfohlene Methode)
- [Aktualisieren Sie Managementservices mit der Management-Node-API](#page-5-1)

## <span id="page-5-0"></span>**Aktualisieren von Managementservices mit Hybrid Cloud Control**

Sie können Ihre NetApp Managementservices mit NetApp Hybrid Cloud Control aktualisieren.

Management-Service-Bundles bieten erweiterte Funktionen und Korrekturen an Ihrer Installation außerhalb der größeren Versionen.

## **Bevor Sie beginnen**

- Sie führen Management-Node 11.3 oder höher aus.
- Wenn Sie Managementservices auf Version 2.16 oder höher aktualisieren und einen Management-Node 11.3 bis 11.8 ausführen, müssen Sie vor der Aktualisierung der Managementservices den RAM der Management-Node-VM erhöhen:
	- a. Schalten Sie die Management-Node-VM aus.
	- b. Ändern Sie den RAM der Management-Node-VM von 12 GB in 24 GB RAM.
	- c. Schalten Sie die Management-Node-VM ein.
- In Ihrer Cluster-Version wird die NetApp Element Software 11.3 oder höher ausgeführt.
- Sie haben Ihre Managementservices auf mindestens Version 2.1.326 aktualisiert. Upgrades der NetApp Hybrid Cloud Control sind in früheren Servicepaketen nicht verfügbar.

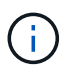

Eine Liste der verfügbaren Services für jede Service-Bundle-Version finden Sie unter ["Versionshinweise Für Management Services".](https://kb.netapp.com/Advice_and_Troubleshooting/Data_Storage_Software/Management_services_for_Element_Software_and_NetApp_HCI/Management_Services_Release_Notes)

## **Schritte**

1. Öffnen Sie die IP-Adresse des Management-Node in einem Webbrowser:

```
https://<ManagementNodeIP>
```
- 2. Melden Sie sich bei NetApp Hybrid Cloud Control an, indem Sie die Anmeldedaten des Storage-Cluster-Administrators bereitstellen.
- 3. Wählen Sie **Upgrade** oben rechts auf der Schnittstelle aus.
- 4. Wählen Sie auf der Seite Upgrades die Registerkarte **Management Services** aus.
- 5. Befolgen Sie die Anweisungen auf der Seite, um ein Upgrade-Paket für Verwaltungsdienste auf Ihrem Computer herunterzuladen und zu speichern.
- 6. Wählen Sie **Durchsuchen**, um das gespeicherte Paket zu finden und hochzuladen.

Nach dem Hochladen des Pakets wird das Upgrade automatisch gestartet.

Nach Beginn des Upgrades sehen Sie den Aktualisierungsstatus auf dieser Seite. Während des Upgrades besteht unter Umständen keine Verbindung zu NetApp Hybrid Cloud Control und muss sich erneut anmelden, um die Ergebnisse des Upgrades anzuzeigen.

## <span id="page-5-1"></span>**Aktualisieren Sie Managementservices mit der Management-Node-API**

Benutzer sollten idealerweise Management-Services-Updates von NetApp Hybrid Cloud Control durchführen. Sie können jedoch ein Service Bundle-Update für Managementservices manuell über die REST-API hochladen, extrahieren und implementieren. Sie können jeden Befehl für den Management-Node von DER REST-API-UI ausführen.

#### **Bevor Sie beginnen**

- Sie haben einen NetApp Element Software-Management-Node 11.3 oder höher implementiert.
- Wenn Sie Managementservices auf Version 2.16 oder höher aktualisieren und einen Management-Node 11.3 bis 11.8 ausführen, müssen Sie vor der Aktualisierung der Managementservices den RAM der Management-Node-VM erhöhen:
	- a. Schalten Sie die Management-Node-VM aus.
	- b. Ändern Sie den RAM der Management-Node-VM von 12 GB in 24 GB RAM.
	- c. Schalten Sie die Management-Node-VM ein.
- In Ihrer Cluster-Version wird die NetApp Element Software 11.3 oder höher ausgeführt.
- Sie haben Ihre Managementservices auf mindestens Version 2.1.326 aktualisiert. Upgrades der NetApp Hybrid Cloud Control sind in früheren Servicepaketen nicht verfügbar.

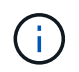

Eine Liste der verfügbaren Services für jede Service-Bundle-Version finden Sie unter ["Versionshinweise Für Management Services".](https://kb.netapp.com/Advice_and_Troubleshooting/Data_Storage_Software/Management_services_for_Element_Software_and_NetApp_HCI/Management_Services_Release_Notes)

#### **Schritte**

- 1. Öffnen Sie die REST API-UI auf dem Managementknoten: <https://<ManagementNodeIP>/mnode>
- 2. Wählen Sie **autorisieren** aus, und füllen Sie Folgendes aus:
	- a. Geben Sie den Benutzernamen und das Passwort für den Cluster ein.
	- b. Geben Sie die Client-ID als ein mnode-client Wenn der Wert nicht bereits ausgefüllt ist.
	- c. Wählen Sie **autorisieren**, um eine Sitzung zu starten.
	- d. Schließen Sie das Fenster.
- 3. Laden Sie das Service-Bundle mit diesem Befehl auf den Management-Node hoch und extrahieren Sie es. PUT /services/upload
- 4. Implementieren der Managementservices auf dem Management-Node: PUT /services/deploy
- 5. Überwachen Sie den Status der Aktualisierung: GET /services/update/status

Ein erfolgreiches Update liefert ein Ergebnis, das dem folgenden Beispiel ähnelt:

```
{
"current version": "2.10.29",
"details": "Updated to version 2.17.52",
"status": "success"
}
```
## **Weitere Informationen**

- ["Dokumentation von SolidFire und Element Software"](https://docs.netapp.com/us-en/element-software/index.html)
- ["NetApp Element Plug-in für vCenter Server"](https://docs.netapp.com/us-en/vcp/index.html)

## <span id="page-7-0"></span>**Integritätsprüfungen von Element Storage vor einem Storage Upgrade durchführen**

Vor dem Upgrade von Element Storage müssen Sie Zustandsprüfungen durchführen, um sicherzustellen, dass alle Storage-Nodes im Cluster für das nächste Element Storage Upgrade bereit sind.

## **Was Sie benötigen**

• **Management Services**: Sie haben das neueste Management Services Bundle (2.10.27 oder höher) aktualisiert.

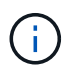

Vor einem Upgrade der Element Software müssen Sie ein Upgrade auf das neueste Management Services Bundle durchführen.

- **Management-Node**:Sie führen Management-Node 11.3 oder höher aus.
- **Element Software**: Ihre Clusterversion wird mit der NetApp Element Software 11.3 oder höher ausgeführt.
- **Endbenutzer-Lizenzvereinbarung (EULA)**: Ab Management Services 2.20.69 müssen Sie die EULA akzeptieren und speichern, bevor Sie die NetApp Hybrid Cloud Control UI oder API verwenden, um die Integritätsprüfungen für Element Storage auszuführen:
	- a. Öffnen Sie die IP-Adresse des Management-Node in einem Webbrowser:

https://<ManagementNodeIP>

- b. Melden Sie sich bei NetApp Hybrid Cloud Control an, indem Sie die Anmeldedaten des Storage-Cluster-Administrators bereitstellen.
- c. Wählen Sie **Upgrade** oben rechts auf der Schnittstelle aus.
- d. Die EULA erscheint. Scrollen Sie nach unten, wählen Sie **Ich akzeptiere aktuelle und alle zukünftigen Updates** und wählen Sie **Speichern**.

## **Optionen zur Zustandsprüfung**

Mit der Benutzeroberfläche von NetApp Hybrid Cloud Control oder der NetApp Hybrid Cloud Control API lassen sich Systemchecks durchführen:

• [NetApp Hybrid Cloud Control bietet Zustandsüberprüfungen für Element Storage vor Storage-Upgrades](#page-7-1) (Bevorzugte Methode)

Weitere Informationen zu den vom Service ausgeführten Storage-Zustandsprüfungen:

• die vom Service durchgeführt werden

## <span id="page-7-1"></span>**NetApp Hybrid Cloud Control bietet Zustandsüberprüfungen für Element Storage vor Storage-Upgrades**

Mit NetApp Hybrid Cloud Control können Sie überprüfen, ob ein Storage-Cluster aktualisiert werden kann.

## **Schritte**

1. Öffnen Sie die IP-Adresse des Management-Node in einem Webbrowser:

https://<ManagementNodeIP>

- 2. Melden Sie sich bei NetApp Hybrid Cloud Control an, indem Sie die Anmeldedaten des Storage-Cluster-Administrators bereitstellen.
- 3. Wählen Sie **Upgrade** oben rechts auf der Schnittstelle aus.
- 4. Wählen Sie auf der Seite **Upgrades** die Registerkarte **Storage** aus.
- 5.

Wählen Sie die Integritätsprüfung aus Für den Cluster möchten Sie die Upgrade-Bereitschaft überprüfen.

- 6. Wählen Sie auf der Seite **Storage Health Check** die Option **Run Health Check**.
- 7. Gehen Sie bei Problemen wie folgt vor:
	- a. Gehen Sie zu dem für jedes Problem angegebenen KB-Artikel oder führen Sie das angegebene Heilmittel aus.
	- b. Wenn ein KB angegeben wird, führen Sie den im entsprechenden KB-Artikel beschriebenen Prozess aus.
	- c. Wählen Sie nach der Behebung von Cluster-Problemen die Option **Integritätsprüfung erneut ausführen** aus.

Nachdem die Integritätsprüfung ohne Fehler abgeschlossen wurde, kann das Storage-Cluster aktualisiert werden. Siehe Upgrade des Storage-Node ["Anweisungen"](#page-12-0) Fortfahren.

## **Nutzen Sie API zur Ausführung von Element Storage-Zustandsprüfungen vor einem Storage-Upgrade**

Mithilfe DER REST-API können Sie überprüfen, ob ein Storage-Cluster aktualisiert werden kann. Bei der Zustandsprüfung werden keine Hindernisse für Upgrades beseitigt, z. B. ausstehende Nodes, Probleme mit Festplattenspeicher und Cluster-Fehler.

## **Schritte**

- 1. Suchen Sie die Storage Cluster ID:
	- a. Öffnen Sie die REST-API-UI für den Management-Node:

https://<ManagementNodeIP>/mnode

- b. Wählen Sie **autorisieren** aus, und füllen Sie Folgendes aus:
	- i. Geben Sie den Benutzernamen und das Passwort für den Cluster ein.
	- ii. Geben Sie die Client-ID als ein mnode-client Wenn der Wert nicht bereits ausgefüllt ist.
	- iii. Wählen Sie **autorisieren**, um eine Sitzung zu starten.
	- iv. Schließen Sie das Autorisierungsfenster.
- c. Wählen Sie in DER REST API-UI aus GET /assets.
- d. Wählen Sie **Probieren Sie es aus**.
- e. Wählen Sie **Ausführen**.
- f. Kopieren Sie von der Antwort die "id" Von "storage" Abschnitt des Clusters, den Sie auf die

Upgrade-Bereitschaft überprüfen möchten.

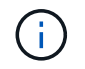

Verwenden Sie das nicht "parent" Der Wert in diesem Abschnitt, da dies die ID des Management-Node und nicht die ID des Storage-Clusters ist.

```
"config": \{\},
"credentialid": "12bbb2b2-f1be-123b-1234-12c3d4bc123e",
"host name": "SF DEMO",
"id": "12cc3a45-e6e7-8d91-a2bb-0bdb3456b789",
"ip": "10.123.12.12",
"parent": "d123ec42-456e-8912-ad3e-4bd56f4a789a",
"sshcredentialid": null,
"ssl_certificate": null
```
- 2. Führen Sie Zustandsprüfungen für das Storage Cluster durch:
	- a. Öffnen Sie die Storage REST API-UI auf dem Management-Node:

```
https://<ManagementNodeIP>/storage/1/
```
- b. Wählen Sie **autorisieren** aus, und füllen Sie Folgendes aus:
	- i. Geben Sie den Benutzernamen und das Passwort für den Cluster ein.
	- ii. Geben Sie die Client-ID als ein mnode-client Wenn der Wert nicht bereits ausgefüllt ist.
	- iii. Wählen Sie **autorisieren**, um eine Sitzung zu starten.
	- iv. Schließen Sie das Autorisierungsfenster.
- c. Wählen Sie **POST/Health-Checks**.
- d. Wählen Sie **Probieren Sie es aus**.
- e. Geben Sie im Feld Parameter die Storage-Cluster-ID ein, die in Schritt 1 erhalten wurde.

```
{
  "config": \{\},
    "storageId": "123a45b6-1a2b-12a3-1234-1a2b34c567d8"
}
```
f. Wählen Sie **Ausführen** aus, um eine Integritätsprüfung auf dem angegebenen Speichercluster auszuführen.

Die Antwort sollte Status als angeben initializing:

```
{
  " links": {
      "collection": "https://10.117.149.231/storage/1/health-checks",
      "log": "https://10.117.149.231/storage/1/health-checks/358f073f-
896e-4751-ab7b-ccbb5f61f9fc/log",
      "self": "https://10.117.149.231/storage/1/health-checks/358f073f-
896e-4751-ab7b-ccbb5f61f9fc"
    },
    "config": {},
   "dateCompleted": null,
    "dateCreated": "2020-02-21T22:11:15.476937+00:00",
    "healthCheckId": "358f073f-896e-4751-ab7b-ccbb5f61f9fc",
   "state": "initializing",
   "status": null,
    "storageId": "c6d124b2-396a-4417-8a47-df10d647f4ab",
    "taskId": "73f4df64-bda5-42c1-9074-b4e7843dbb77"
}
```
- a. Kopieren Sie die healthCheckID Das ist Teil der Antwort.
- 3. Überprüfen Sie die Ergebnisse der Zustandsprüfungen:
	- a. Wählen Sie **GET /Health-checks/{healtCheckId}** aus.
	- b. Wählen Sie **Probieren Sie es aus**.
	- c. Geben Sie im Feld Parameter die ID für die Integritätsprüfung ein.
	- d. Wählen Sie **Ausführen**.
	- e. Blättern Sie zum unteren Rand des Antwortkörpers.

Wenn alle Zustandsprüfungen erfolgreich sind, ähnelt die Rückkehr dem folgenden Beispiel:

```
"message": "All checks completed successfully.",
"percent": 100,
"timestamp": "2020-03-06T00:03:16.321621Z"
```
- 4. Wenn der message "Return" gibt an, dass im Hinblick auf den Cluster-Systemzustand Probleme aufgetreten sind. Führen Sie folgende Schritte aus:
	- a. Wählen Sie **GET /Health-checks/{healtCheckId}/log** aus
	- b. Wählen Sie **Probieren Sie es aus**.
	- c. Geben Sie im Feld Parameter die ID für die Integritätsprüfung ein.
	- d. Wählen Sie **Ausführen**.
	- e. Überprüfen Sie alle bestimmten Fehler und erhalten Sie die zugehörigen KB-Artikellinks.
	- f. Gehen Sie zu dem für jedes Problem angegebenen KB-Artikel oder führen Sie das angegebene Heilmittel aus.
- g. Wenn ein KB angegeben wird, führen Sie den im entsprechenden KB-Artikel beschriebenen Prozess aus.
- h. Nachdem Sie Cluster-Probleme behoben haben, führen Sie wieder **GET /Health-checks /{healtCheckId}/log** aus.

## **Storage-Systemprüfungen, die vom Service durchgeführt werden**

Bei den Storage-Zustandsprüfungen werden die folgenden Prüfungen pro Cluster durchgeführt.

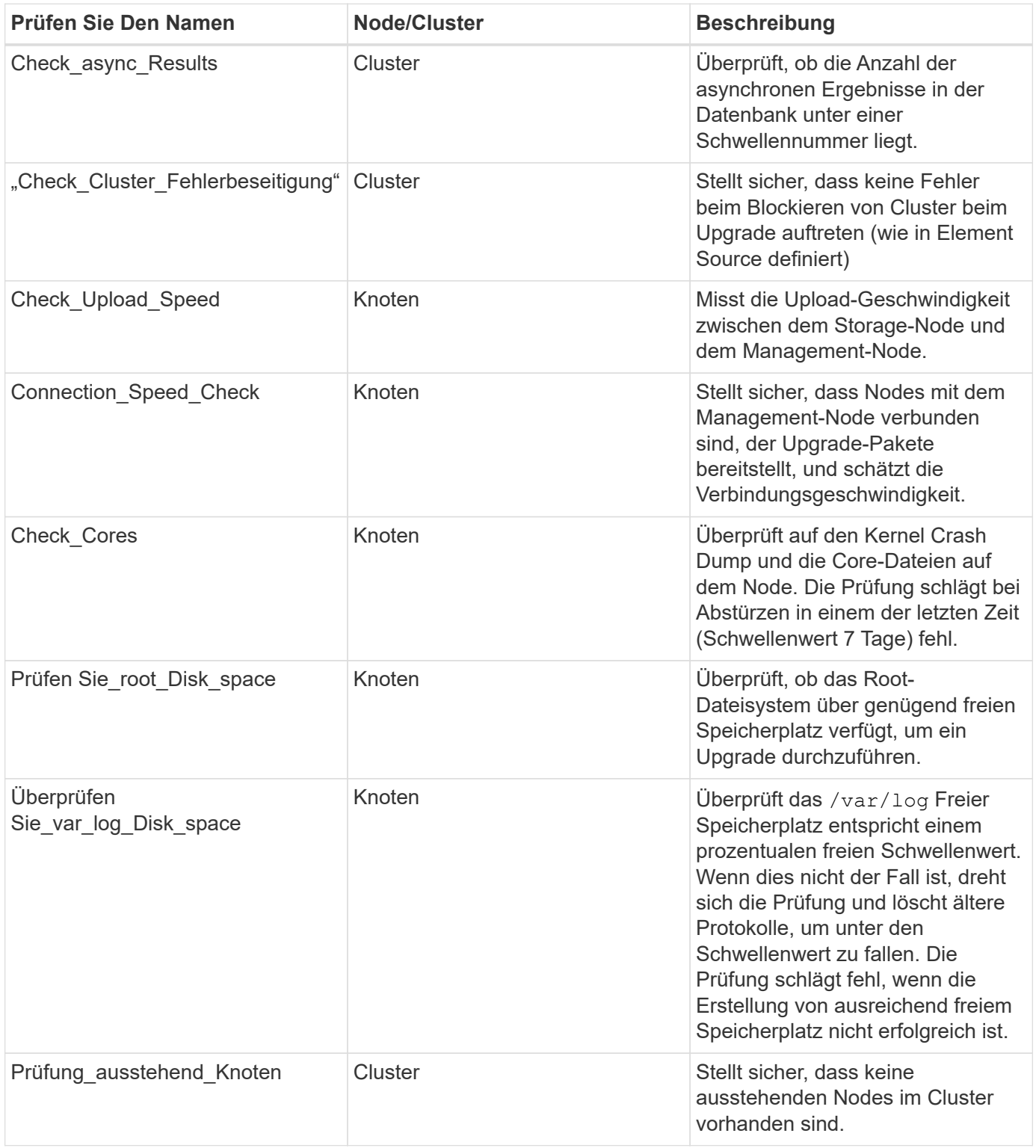

## **Weitere Informationen**

- ["Dokumentation von SolidFire und Element Software"](https://docs.netapp.com/us-en/element-software/index.html)
- ["NetApp Element Plug-in für vCenter Server"](https://docs.netapp.com/us-en/vcp/index.html)

## <span id="page-12-0"></span>**Upgrade der Element Software**

Für ein Upgrade der NetApp Element Software kann die NetApp Hybrid Cloud Control UI oder DIE REST-API verwendet werden. Bestimmte Vorgänge werden bei einem Upgrade der Element Software unterdrückt, z. B. beim Hinzufügen und Entfernen von Nodes, beim Hinzufügen und Entfernen von Laufwerken sowie Befehle, die unter anderem mit Initiatoren, Volume-Zugriffsgruppen und virtuellen Netzwerken verbunden sind.

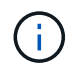

Ab Element 12.5 werden NetApp HealthTools bei Upgrades der Element Software nicht mehr unterstützt. Wenn Sie Element 11.0 oder 11.1 ausführen, müssen Sie zuerst ["Upgrade auf](https://docs.netapp.com/us-en/element-software-123/upgrade/task_hcc_upgrade_element_software.html#upgrade-element-software-at-connected-sites-using-healthtools) [Element 12.3.x mit HealthTools"](https://docs.netapp.com/us-en/element-software-123/upgrade/task_hcc_upgrade_element_software.html#upgrade-element-software-at-connected-sites-using-healthtools) Und dann upgraden Sie mithilfe von NetApp Hybrid Cloud Control auf Element 12.5 oder höher.

## **Was Sie benötigen**

- **Administratorrechte**: Sie haben Berechtigungen für den Storage Cluster Administrator, um das Upgrade durchzuführen.
- **Gültiger Upgrade-Pfad**: Sie haben die Upgrade-Pfadinformationen für die Element-Version, auf die Sie aktualisieren, überprüft und bestätigt, dass der Upgrade-Pfad gültig ist.https://kb.netapp.com/Advice\_and\_Troubleshooting/Data\_Storage\_Software/Element\_Software/What\_is the upgrade matrix for storage clusters running NetApp Element software%3F["NetApp KB: Upgrade-Matrix für Storage Cluster mit NetApp Element Software"^]
- **System Time SYNC**: Sie haben sichergestellt, dass die Systemzeit auf allen Knoten synchronisiert ist und NTP für den Speicher-Cluster und die Knoten korrekt konfiguriert ist. Jeder Node muss in der Web-UI pro Node mit einem DNS-Nameserver konfiguriert sein (https://[IP address]:442) Ohne ungelöste Cluster Fehler im Zusammenhang mit Zeitverzerrung.
- **System-Ports**: Bei Upgrade-Nutzung von NetApp Hybrid Cloud Control haben Sie sichergestellt, dass die erforderlichen Ports geöffnet sind. Siehe ["Netzwerkports"](https://docs.netapp.com/de-de/element-software/storage/reference_prereq_network_port_requirements.html) Finden Sie weitere Informationen.
- **Management-Node**: Für NetApp Hybrid Cloud Control UI und API wird der Management-Node in Ihrer Umgebung mit Version 11.3 ausgeführt.
- **Management Services**: Sie haben Ihr Management Services Bundle auf die neueste Version aktualisiert.

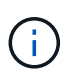

Sie müssen ein Upgrade auf das neueste Management Services Bundle durchführen, bevor Sie Ihre Element Software auf Version 12.5 oder höher aktualisieren. Wenn Sie die Element Software auf Version 12.5 oder höher aktualisieren, benötigen Sie Managementdienste 2.21.61 oder höher, um fortfahren zu können.

- **Cluster Health**: Sie haben überprüft, dass der Cluster bereit ist, aktualisiert zu werden. Siehe ["Integritätsprüfungen von Element Storage vor einem Storage Upgrade durchführen".](#page-7-0)
- **Aktualisierter Baseboard Management Controller (BMC) für H610S Storage Nodes**: Sie haben die BMC-Version für Ihre H610S-Knoten aktualisiert. Siehe ["Versionshinweise und Upgrade-Anweisungen"](https://docs.netapp.com/us-en/hci/docs/rn_H610S_BMC_3.84.07.html).
- **Aktualisierungszeit**: Sie haben genügend Zeit für die Durchführung Ihres Upgrades eingeplant. Bei einem Upgrade auf Element Software 12.5 oder höher variiert die Dauer des Upgradevorgangs je nach aktueller Element Softwareversion und Firmware-Updates.

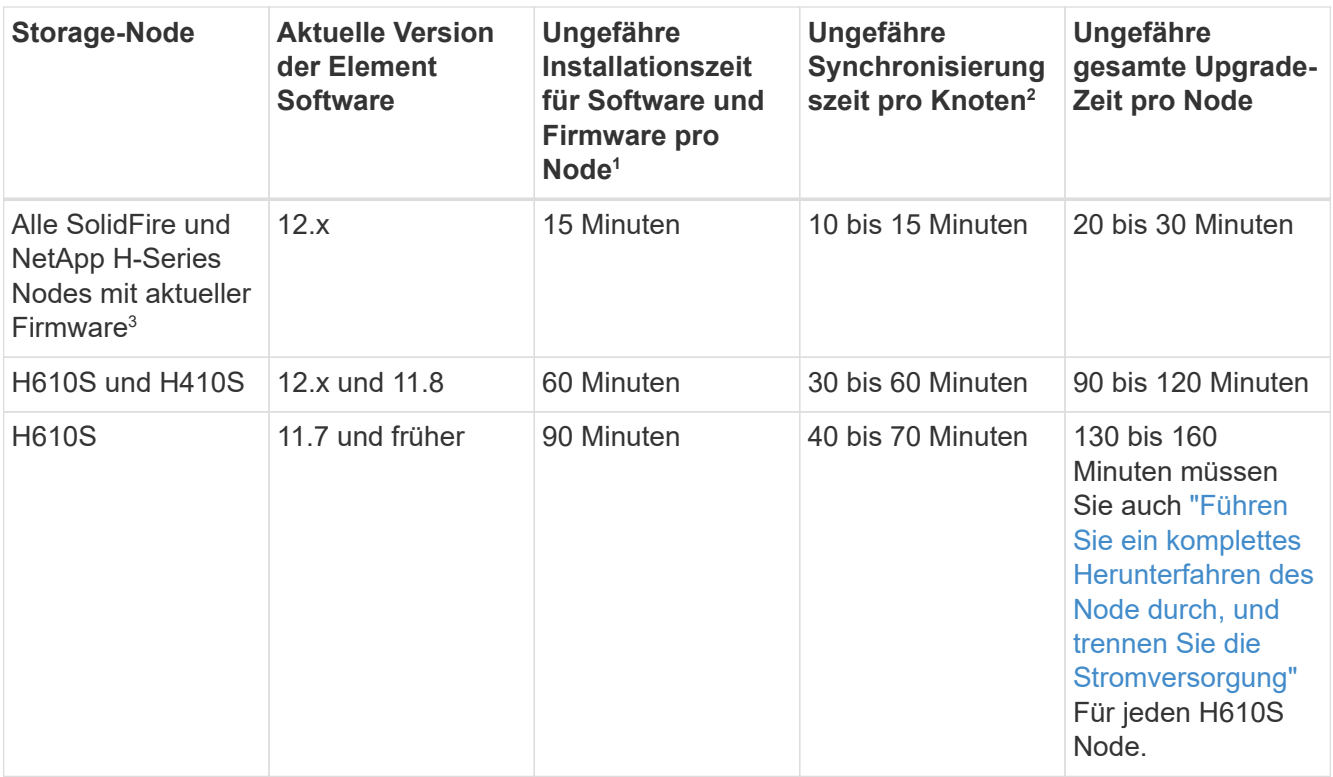

<sup>1</sup>eine vollständige Matrix von Firmware und Treiber-Firmware für Ihre Hardware finden Sie unter ["Unterstützte Storage-Firmware-Versionen für SolidFire Storage-Nodes"](https://docs.netapp.com/de-de/element-software/hardware/fw_storage_nodes.html).

<sup>2</sup>Wenn Sie ein Cluster mit einer hohen Lese-IOPS-Last und einer längeren Firmware-Update-Zeit kombinieren, erhöht sich die Zeit für die Datensynchronisierung.

<sup>3</sup>ab Element 12.7 werden die SF2405 und SF9608 Storage Nodes sowie FC0025 und SF-FCN-01 FC Nodes nicht unterstützt. Wenn Sie versuchen, einen dieser Knoten auf Element 12.7 zu aktualisieren, wird ein Fehler angezeigt, der angibt, dass dieser Knoten nicht von Element 12.7 unterstützt wird.

- **Endbenutzer-Lizenzvereinbarung (EULA)**: Ab Management Services 2.20.69 müssen Sie die EULA akzeptieren und speichern, bevor Sie die NetApp Hybrid Cloud Control UI oder API zum Upgrade von Element Software verwenden:
	- a. Öffnen Sie die IP-Adresse des Management-Node in einem Webbrowser:

https://<ManagementNodeIP>

- b. Melden Sie sich bei NetApp Hybrid Cloud Control an, indem Sie die Anmeldedaten des Storage-Cluster-Administrators bereitstellen.
- c. Wählen Sie **Upgrade** oben rechts auf der Schnittstelle aus.
- d. Die EULA erscheint. Scrollen Sie nach unten, wählen Sie **Ich akzeptiere aktuelle und alle zukünftigen Updates** und wählen Sie **Speichern**.

#### **Upgrade-Optionen**

Wählen Sie eine der folgenden Upgrade-Optionen für Element Software:

• [Verwendung der NetApp Hybrid Cloud Control UI für das Upgrade von Element Storage](#page-14-0)

• [Nutzen Sie die NetApp Hybrid Cloud Control API für das Upgrade von Element Storage](#page-17-0)

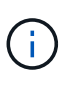

Wenn Sie einen Node der H610S-Serie auf Element 12.5 oder höher aktualisieren und auf dem Node eine Version von Element vor 11.8 ausgeführt wird, müssen Sie in diesem Fall die zusätzlichen Upgrade-Schritte durchführen ["KB-Artikel"](https://kb.netapp.com/Advice_and_Troubleshooting/Hybrid_Cloud_Infrastructure/H_Series/NetApp_H610S_storage_node_power_off_and_on_procedure) Für jeden Storage-Node. Wenn Sie Element 11.8 oder höher ausführen, sind keine weiteren Aktualisierungsschritte erforderlich.

## <span id="page-14-0"></span>**Verwendung der NetApp Hybrid Cloud Control UI für das Upgrade von Element Storage**

Über die Benutzeroberfläche von NetApp Hybrid Cloud Control können Sie ein Storage-Cluster-Upgrade durchführen.

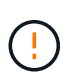

Informationen zu potenziellen Problemen beim Upgrade von Storage-Clustern mit NetApp Hybrid Cloud Control und den zugehörigen Workarounds finden Sie in diesem Dokument ["KB-](https://kb.netapp.com/Advice_and_Troubleshooting/Hybrid_Cloud_Infrastructure/NetApp_HCI/Potential_issues_and_workarounds_when_running_storage_upgrades_using_NetApp_Hybrid_Cloud_Control)[Artikel"](https://kb.netapp.com/Advice_and_Troubleshooting/Hybrid_Cloud_Infrastructure/NetApp_HCI/Potential_issues_and_workarounds_when_running_storage_upgrades_using_NetApp_Hybrid_Cloud_Control).

## **Schritte**

1. Öffnen Sie die IP-Adresse des Management-Node in einem Webbrowser:

```
https://<ManagementNodeIP>
```
- 2. Melden Sie sich bei NetApp Hybrid Cloud Control an, indem Sie die Anmeldedaten des Storage-Cluster-Administrators bereitstellen.
- 3. Wählen Sie **Upgrade** oben rechts auf der Schnittstelle aus.
- 4. Wählen Sie auf der Seite **Upgrades** die Option **Speicherung**.

Auf der Registerkarte **Storage** werden die Speichercluster aufgelistet, die Teil Ihrer Installation sind. Wenn durch NetApp Hybrid Cloud Control auf ein Cluster zugegriffen werden kann, wird es nicht auf der Seite **Upgrades** angezeigt.

5. Wählen Sie eine der folgenden Optionen aus und führen Sie die für das Cluster zutreffenden Schritte aus:

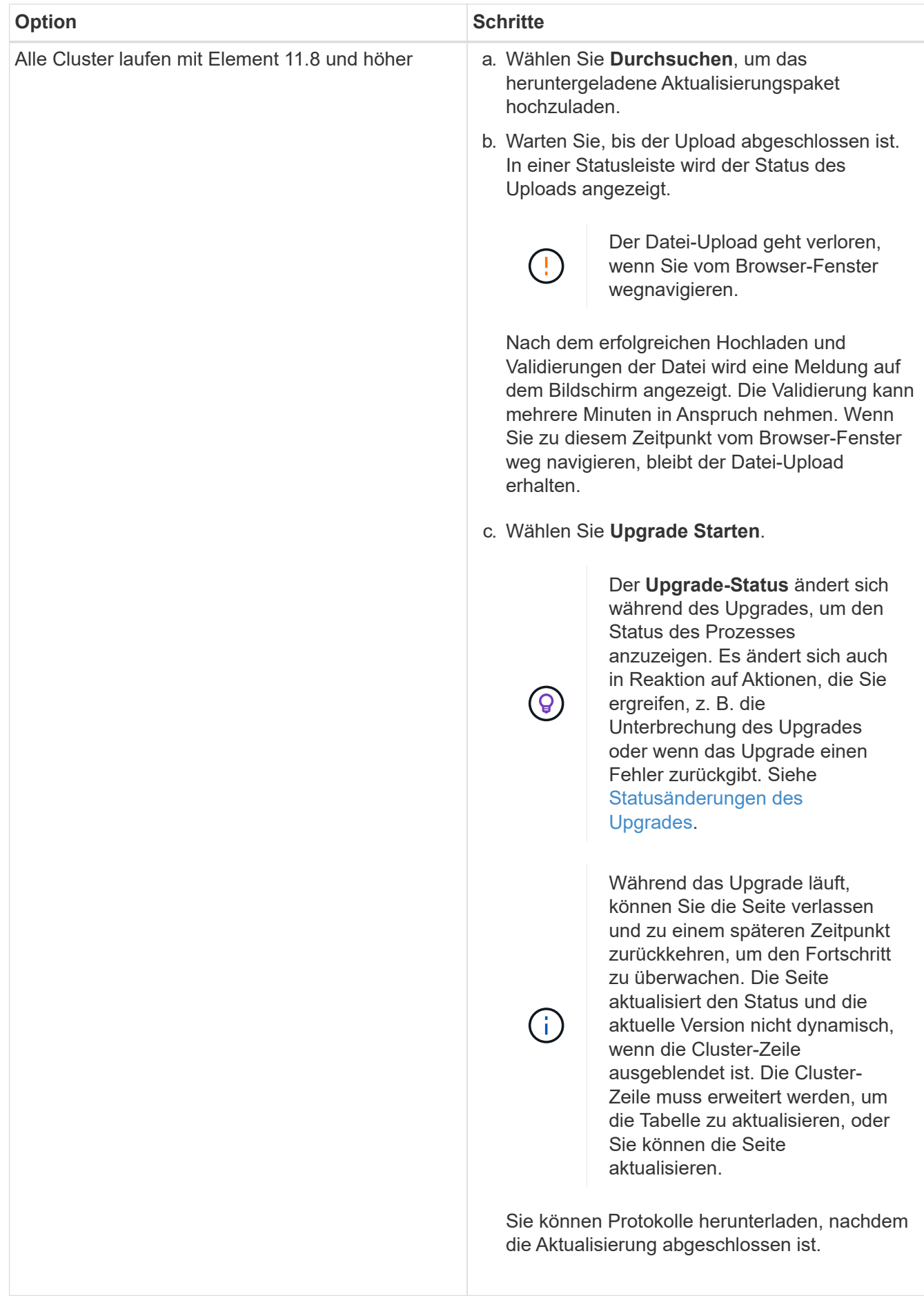

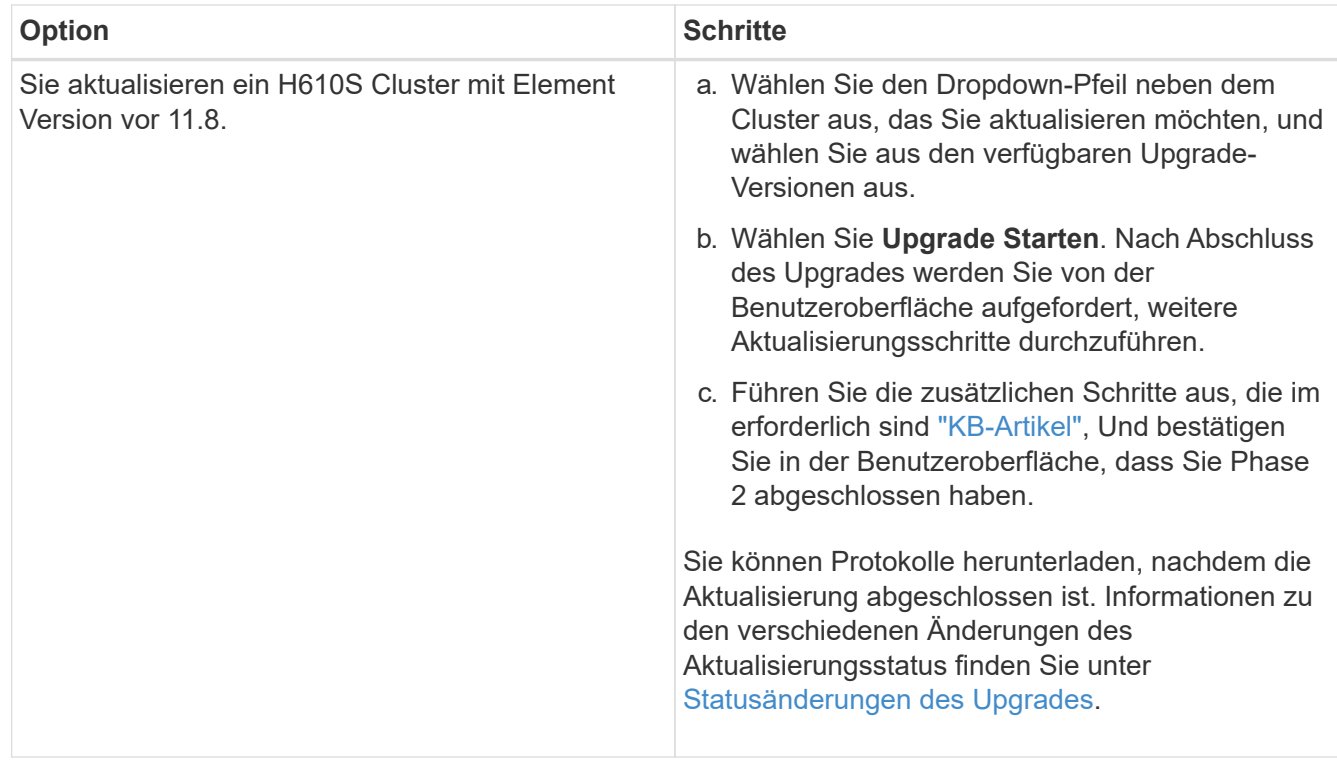

## <span id="page-16-0"></span>**Statusänderungen des Upgrades**

Hier sind die verschiedenen Status, in denen die Spalte **Upgrade Status** in der UI vor, während und nach dem Upgrade-Prozess angezeigt wird:

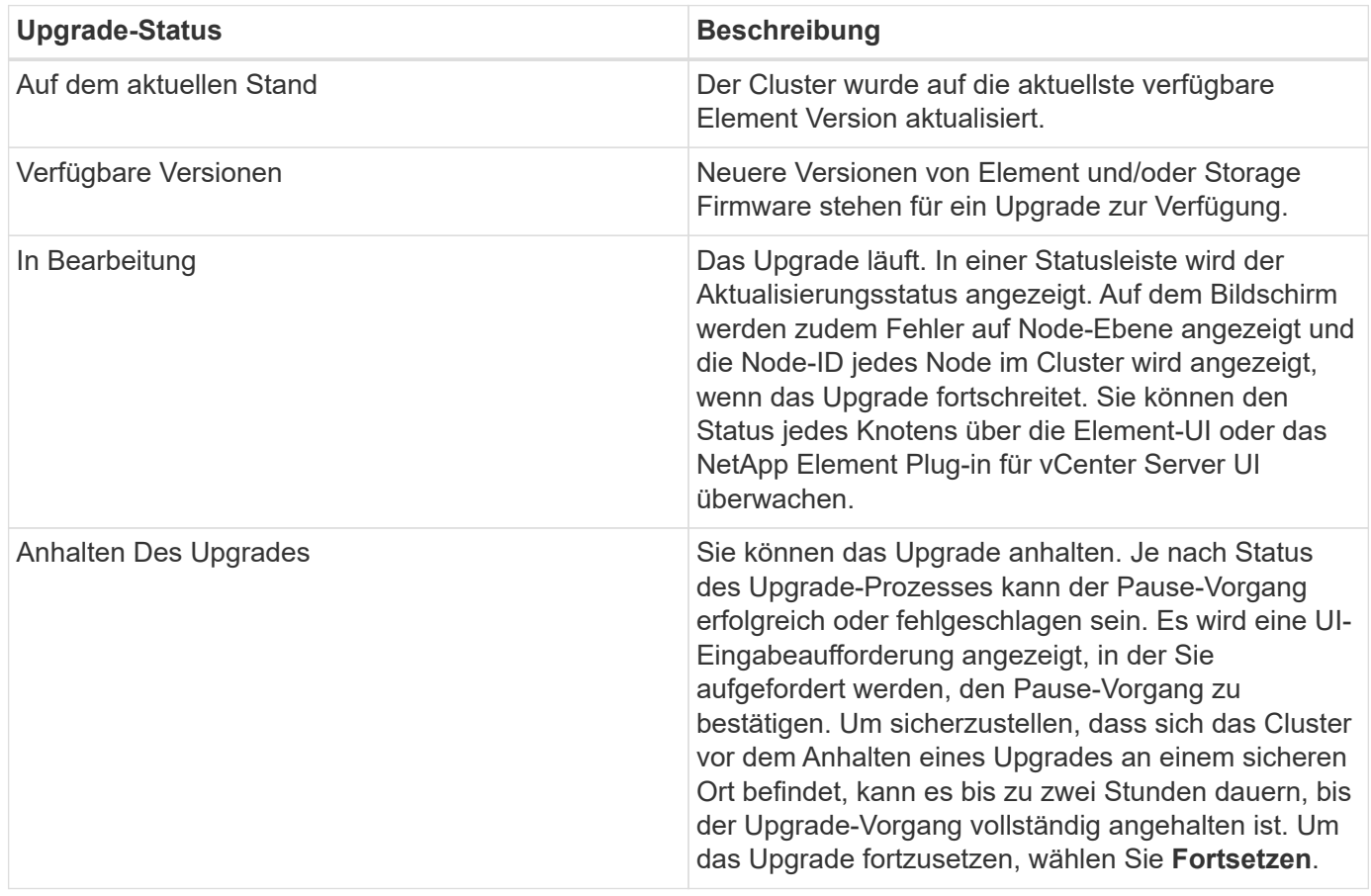

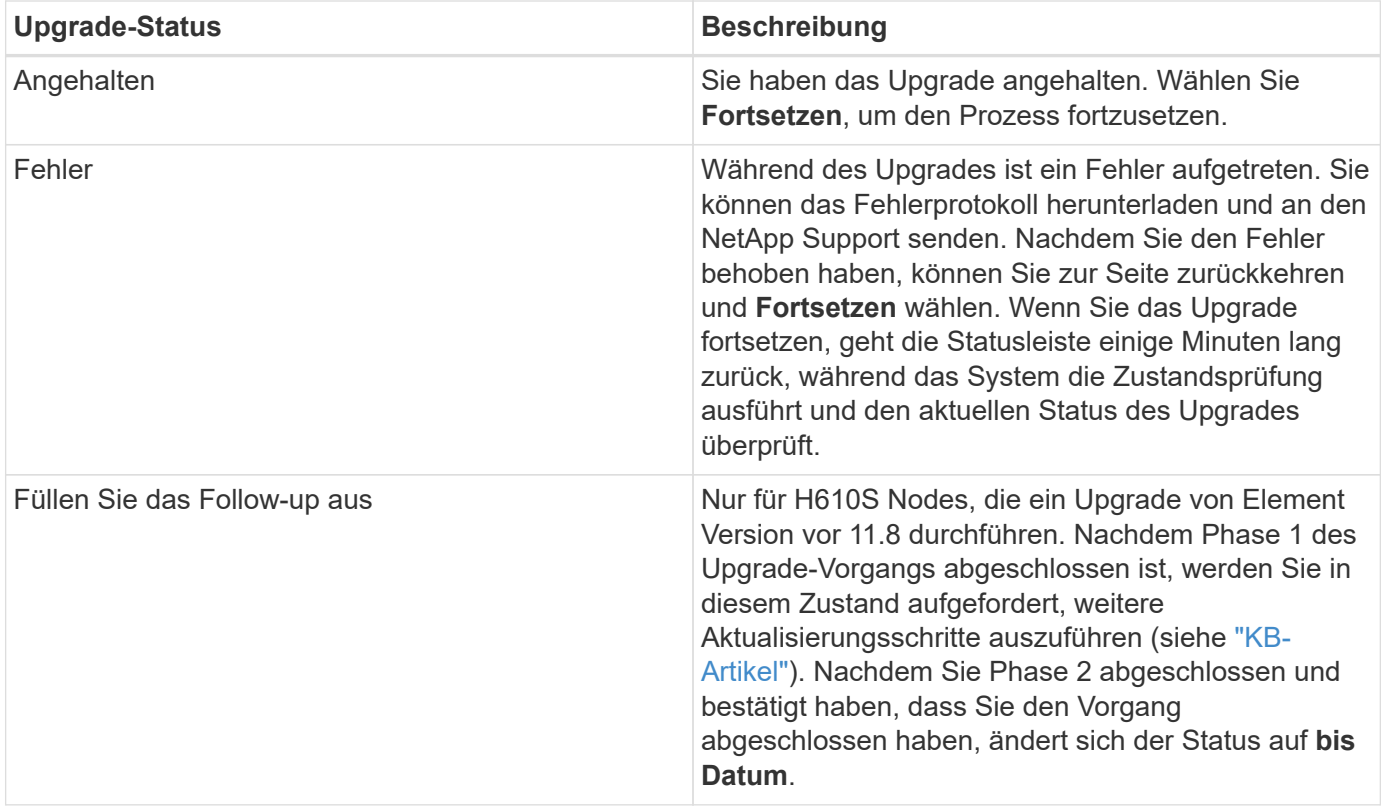

## <span id="page-17-0"></span>**Nutzen Sie die NetApp Hybrid Cloud Control API für das Upgrade von Element Storage**

Mit APIs können Storage-Nodes in einem Cluster auf die neueste Element Softwareversion aktualisiert werden. Sie können ein Automatisierungstool Ihrer Wahl zum Ausführen der APIs verwenden. Der hier dokumentierte API-Workflow nutzt die REST-API-UI, die am Management-Node verfügbar ist.

## **Schritte**

1. Laden Sie das Storage-Upgrade-Paket auf ein Gerät herunter, auf das der Management-Node zugreifen kann.

Wechseln Sie zur Element Software ["download-Seite"](https://mysupport.netapp.com/site/products/all/details/element-software/downloads-tab) Und laden Sie das neueste Storage-Node-Image herunter.

- 2. Laden Sie das Storage-Upgrade-Paket auf den Management-Node hoch:
	- a. Öffnen Sie die REST-API-UI für den Management-Node:

https://<ManagementNodeIP>/package-repository/1/

- b. Wählen Sie **autorisieren** aus, und füllen Sie Folgendes aus:
	- i. Geben Sie den Benutzernamen und das Passwort für den Cluster ein.
	- ii. Geben Sie die Client-ID als ein mnode-client.
	- iii. Wählen Sie **autorisieren**, um eine Sitzung zu starten.
	- iv. Schließen Sie das Autorisierungsfenster.
- c. Wählen Sie in DER REST API-Benutzeroberfläche **POST /Packages** aus.
- d. Wählen Sie **Probieren Sie es aus**.
- e. Wählen Sie **Durchsuchen** und wählen Sie das Aktualisierungspaket aus.
- f. Wählen Sie **Ausführen**, um den Upload zu initiieren.
- g. Kopieren Sie die Paket-ID aus der Antwort, und speichern Sie sie ("id") Für den Einsatz in einem späteren Schritt.
- 3. Überprüfen Sie den Status des Uploads.
	- a. Wählen Sie in DER REST-API-Benutzeroberfläche **GET /packages/{id}/Status** aus.
	- b. Wählen Sie **Probieren Sie es aus**.
	- c. Geben Sie die Paket-ID ein, die Sie im vorherigen Schritt in **id** kopiert haben.
	- d. Wählen Sie **Ausführen**, um die Statusanforderung zu initiieren.

Die Antwort zeigt an state Als SUCCESS Nach Abschluss.

- 4. Suchen Sie die Storage Cluster ID:
	- a. Öffnen Sie die REST-API-UI für den Management-Node:

https://<ManagementNodeIP>/inventory/1/

- b. Wählen Sie **autorisieren** aus, und füllen Sie Folgendes aus:
	- i. Geben Sie den Benutzernamen und das Passwort für den Cluster ein.
	- ii. Geben Sie die Client-ID als ein mnode-client.
	- iii. Wählen Sie **autorisieren**, um eine Sitzung zu starten.
	- iv. Schließen Sie das Autorisierungsfenster.
- c. Wählen Sie in DER REST API-Benutzeroberfläche **GET /Installations** aus.
- d. Wählen Sie **Probieren Sie es aus**.
- e. Wählen Sie **Ausführen**.
- f. Kopieren Sie als Antwort die Installations-Asset-ID ("id").
- g. Wählen Sie in DER REST-API-UI **GET /installations/{id}** aus.
- h. Wählen Sie **Probieren Sie es aus**.
- i. Fügen Sie die Installations-Asset-ID in das Feld **id** ein.
- j. Wählen Sie **Ausführen**.
- k. Kopieren Sie aus der Antwort die Storage-Cluster-ID und speichern Sie sie ("id") Des Clusters Sie beabsichtigen, für die Verwendung in einem späteren Schritt zu aktualisieren.
- 5. Führen Sie das Storage-Upgrade aus:
	- a. Öffnen Sie die Storage REST API-UI auf dem Management-Node:

https://<ManagementNodeIP>/storage/1/

b. Wählen Sie **autorisieren** aus, und füllen Sie Folgendes aus:

- i. Geben Sie den Benutzernamen und das Passwort für den Cluster ein.
- ii. Geben Sie die Client-ID als ein mnode-client.
- iii. Wählen Sie **autorisieren**, um eine Sitzung zu starten.
- iv. Schließen Sie das Autorisierungsfenster.
- c. Wählen Sie **POST/Upgrades**.
- d. Wählen Sie **Probieren Sie es aus**.
- e. Geben Sie die Paket-ID des Upgrades in das Feld Parameter ein.
- f. Geben Sie im Parameterfeld die Storage-Cluster-ID ein.

Die Nutzlast sollte wie im folgenden Beispiel aussehen:

```
{
    "config": {},
    "packageId": "884f14a4-5a2a-11e9-9088-6c0b84e211c4",
    "storageId": "884f14a4-5a2a-11e9-9088-6c0b84e211c4"
}
```
g. Wählen Sie **Ausführen**, um das Upgrade zu initiieren.

Die Antwort sollte den Status als angeben initializing:

```
{
  " links": {
      "collection": "https://localhost:442/storage/upgrades",
      "self": "https://localhost:442/storage/upgrades/3fa85f64-1111-4562-
b3fc-2c963f66abc1",
      "log": https://localhost:442/storage/upgrades/3fa85f64-1111-4562-
b3fc-2c963f66abc1/log
    },
    "storageId": "114f14a4-1a1a-11e9-9088-6c0b84e200b4",
    "upgradeId": "334f14a4-1a1a-11e9-1055`-6c0b84e2001b4",
    "packageId": "774f14a4-1a1a-11e9-8888-6c0b84e200b4",
  "config": \{\},
    "state": "initializing",
    "status": {
      "availableActions": [
        "string"
    \frac{1}{2}  "message": "string",
      "nodeDetails": [
         {
           "message": "string",
           "step": "NodePreStart",
           "nodeID": 0,
```

```
  "numAttempt": 0
        }
    \frac{1}{2},
      "percent": 0,
      "step": "ClusterPreStart",
      "timestamp": "2020-04-21T22:10:57.057Z",
      "failedHealthChecks": [
\{  "checkID": 0,
         "name": "string",
           "displayName": "string",
           "passed": true,
         "kb": "string",
           "description": "string",
         "remedy": "string",
           "severity": "string",
           "data": {},
           "nodeID": 0
        }
      ]
    },
    "taskId": "123f14a4-1a1a-11e9-7777-6c0b84e123b2",
    "dateCompleted": "2020-04-21T22:10:57.057Z",
    "dateCreated": "2020-04-21T22:10:57.057Z"
}
```
a. Kopieren Sie die Upgrade-ID (`"upgradeId"`Das ist Teil der Antwort.

6. Überprüfen Sie den Aktualisierungsfortschritt und die Ergebnisse:

- a. Wählen Sie **GET /Upgrades/{upgradeId}** aus.
- b. Wählen Sie **Probieren Sie es aus**.
- c. Geben Sie die Upgrade-ID des vorherigen Schritts in **UpgradeId** ein.
- d. Wählen Sie **Ausführen**.
- e. Führen Sie einen der folgenden Schritte aus, wenn während des Upgrades Probleme oder besondere Anforderungen auftreten:

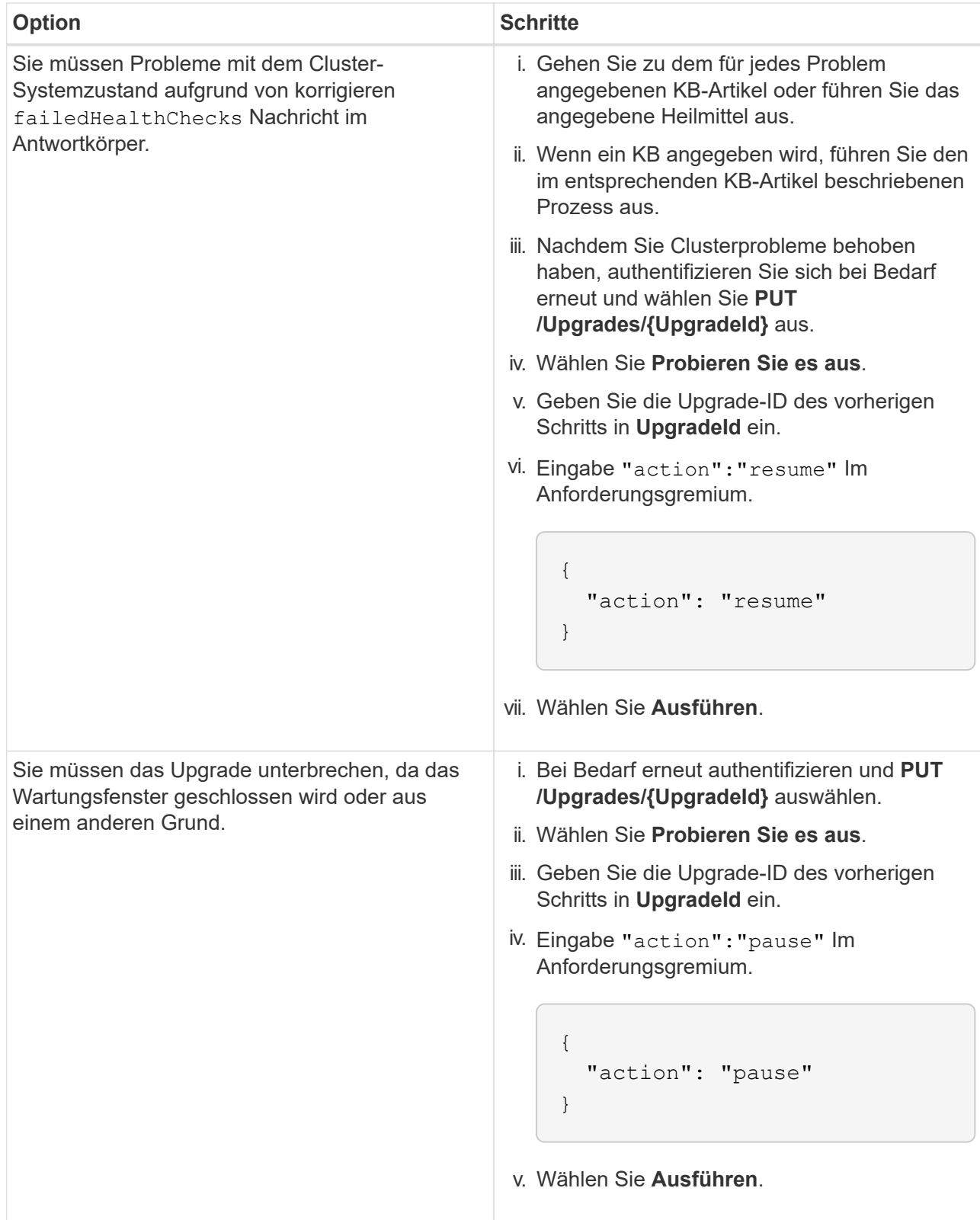

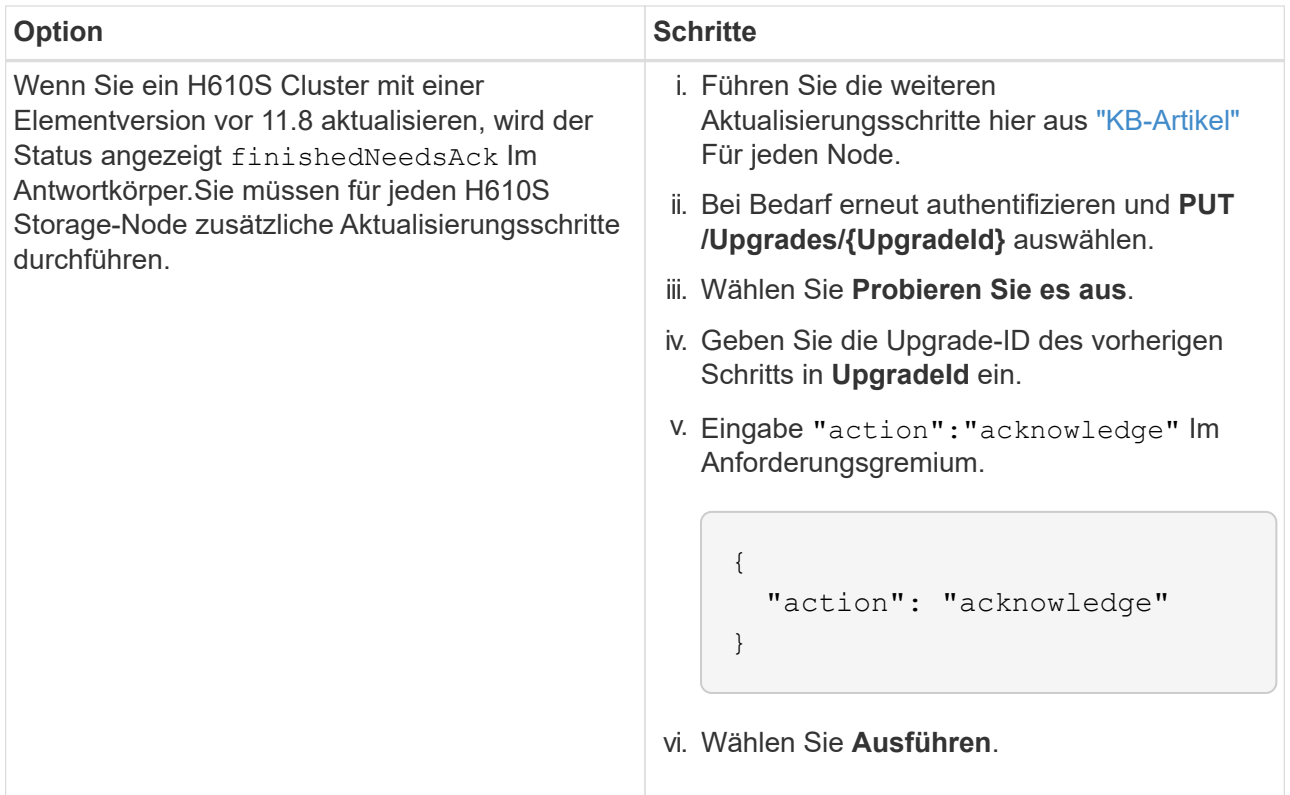

## f. Führen Sie die **GET /Upgrades/{upgradeId}** API nach Bedarf mehrmals aus, bis der Prozess abgeschlossen ist.

Während des Upgrades, die status Zeigt an running Wenn keine Fehler aufgetreten sind. Wenn jeder Node aktualisiert wird, wird der step Wertänderungen an NodeFinished.

Das Upgrade wurde erfolgreich abgeschlossen, wenn der abgeschlossen wurde percent Wert ist 100 Und das state Zeigt an finished.

## **Was geschieht bei einem Upgrade mit NetApp Hybrid Cloud Control**

Wenn während eines Upgrades ein Laufwerk oder ein Node ausfällt, zeigt die Element-UI Clusterfehler an. Der Upgrade-Prozess setzt nicht auf den nächsten Node fort und wartet auf die Behebung der Cluster-Fehler. Die Fortschrittsleiste in der UI zeigt an, dass das Upgrade auf die Behebung der Cluster-Fehler wartet. In dieser Phase funktioniert die Auswahl von **Pause** in der Benutzeroberfläche nicht, da das Upgrade wartet, bis der Cluster wieder gesund ist. Sie müssen NetApp Support beauftragen, die Fehleruntersuchung zu unterstützen.

NetApp Hybrid Cloud Control verfügt über eine festgelegte Wartezeit von drei Stunden. In diesem Fall kann es zu einem der folgenden Szenarien kommen:

- Die Behebung von Clusterfehlern erfolgt innerhalb des dreistündigen Zeitfensters und das Upgrade wird fortgesetzt. Sie müssen in diesem Szenario keine Maßnahmen ergreifen.
- Das Problem besteht nach drei Stunden weiter, und der Aktualisierungsstatus zeigt **Fehler** mit einem roten Banner an. Sie können das Upgrade fortsetzen, indem Sie nach der Behebung des Problems **Fortsetzen** auswählen.
- Der NetApp Support hat festgestellt, dass das Upgrade vorübergehend abgebrochen werden muss, damit Korrekturmaßnahmen vor dem dreistündigen Fenster durchgeführt werden können. Der Support verwendet die API, um das Upgrade abzubrechen.

Wenn das Cluster-Upgrade abgebrochen wird, während ein Node aktualisiert wird, kann dies dazu führen, dass die Laufwerke nicht ordnungsgemäß vom Node entfernt werden. Wenn die Laufwerke unnormal entfernt werden, muss das Hinzufügen der Laufwerke während eines Upgrades manuell durch den NetApp Support erfolgen. Der Node kann länger dauern, um Firmware-Updates durchzuführen oder Aktivitäten zur Synchronisierung nach dem Update durchzuführen. Wenn der Upgrade-Fortschritt blockiert wird, wenden Sie sich an den NetApp Support.

## **Weitere Informationen**

- ["Dokumentation von SolidFire und Element Software"](https://docs.netapp.com/us-en/element-software/index.html)
- ["NetApp Element Plug-in für vCenter Server"](https://docs.netapp.com/us-en/vcp/index.html)

## <span id="page-23-0"></span>**Firmware für Storage-Upgrades**

Ab Element 12.0 und den Managementservices Version 2.14 können Sie mithilfe der NetApp Hybrid Cloud Control UI und DER REST-API Firmware-reine Upgrades auf Ihren Storage-Nodes durchführen. Dieses Verfahren führt keine Upgrades für Element Software durch und ermöglicht ein Upgrade der Storage-Firmware außerhalb einer größeren Version.

## **Was Sie benötigen**

- **Administratorrechte**: Sie haben Berechtigungen für den Storage Cluster Administrator, um das Upgrade durchzuführen.
- **System Time SYNC**: Sie haben sichergestellt, dass die Systemzeit auf allen Knoten synchronisiert ist und NTP für den Speicher-Cluster und die Knoten korrekt konfiguriert ist. Jeder Node muss in der Web-UI pro Node mit einem DNS-Nameserver konfiguriert sein (https://[IP address]:442) Ohne ungelöste Cluster Fehler im Zusammenhang mit Zeitverzerrung.
- **System-Ports**: Bei Upgrade-Nutzung von NetApp Hybrid Cloud Control haben Sie sichergestellt, dass die erforderlichen Ports geöffnet sind. Siehe ["Netzwerkports"](https://docs.netapp.com/de-de/element-software/storage/reference_prereq_network_port_requirements.html) Finden Sie weitere Informationen.
- **Management-Node**: Für NetApp Hybrid Cloud Control UI und API wird der Management-Node in Ihrer Umgebung mit Version 11.3 ausgeführt.
- **Management Services**: Sie haben Ihr Management Services Bundle auf die neueste Version aktualisiert.

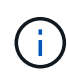

Bei H610S Storage-Nodes mit Element Softwareversion 12.0 sollten Sie D-Patch SUST-909 anwenden, bevor Sie ein Upgrade auf das Storage-Firmware-Bundle 2.27 durchführen. Wenden Sie sich an den NetApp Support, um den D-Patch vor dem Upgrade zu erhalten. Siehe ["Versionshinweise Zum Speicher-Firmware-Bundle 2.27".](http://docs.netapp.com/us-en/hci/docs/rn_storage_firmware_2.27.html)

G)

Sie müssen ein Upgrade auf das neueste Management Services Bundle durchführen, bevor Sie die Firmware auf Ihren Storage-Nodes aktualisieren. Wenn Sie die Element Software auf Version 12.2 oder höher aktualisieren, benötigen Sie Managementdienste 2.14.60 oder höher, um fortfahren zu können.

- **Cluster Health**: Sie haben Health Checks durchgeführt. Siehe ["Integritätsprüfungen von Element Storage](#page-7-0) [vor einem Storage Upgrade durchführen".](#page-7-0)
- **Aktualisierter Baseboard Management Controller (BMC) für H610S-Knoten**: Sie haben die BMC-Version für Ihre H610S-Knoten aktualisiert. Siehe ["Versionshinweise und Upgrade-Anweisungen"](https://docs.netapp.com/us-en/hci/docs/rn_H610S_BMC_3.84.07.html).

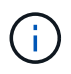

Eine vollständige Matrix der Firmware und der Treiber-Firmware für Ihre Hardware finden Sie unter ["Unterstützte Storage-Firmware-Versionen für SolidFire Storage-Nodes"](https://docs.netapp.com/de-de/element-software/hardware/fw_storage_nodes.html).

• **Aktualisierungszeit**: Sie haben genügend Zeit für die Durchführung Ihres Upgrades eingeplant. Bei einem Upgrade auf Element Software 12.5 oder höher variiert die Dauer des Upgradevorgangs je nach aktueller Element Softwareversion und Firmware-Updates.

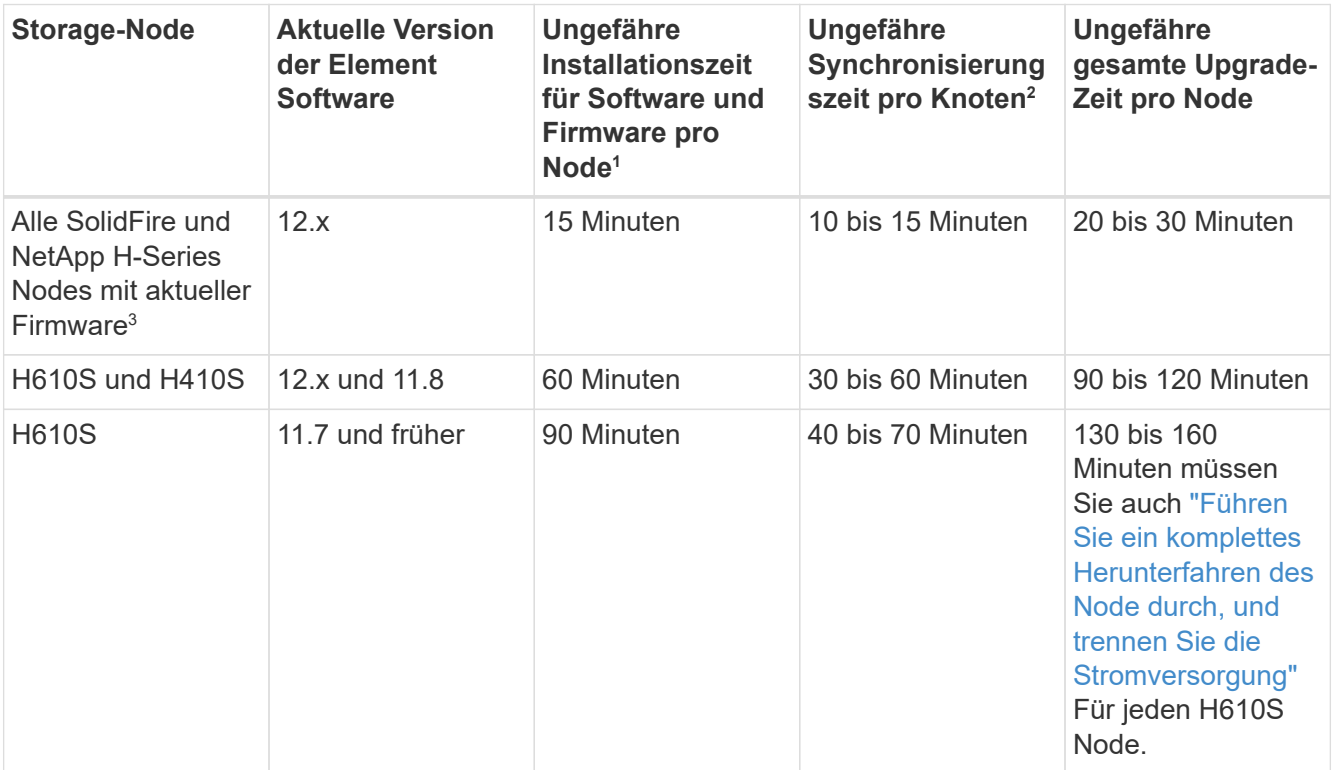

<sup>1</sup>eine vollständige Matrix von Firmware und Treiber-Firmware für Ihre Hardware finden Sie unter ["Unterstützte Storage-Firmware-Versionen für SolidFire Storage-Nodes"](https://docs.netapp.com/de-de/element-software/hardware/fw_storage_nodes.html).

<sup>2</sup>Wenn Sie ein Cluster mit einer hohen Lese-IOPS-Last und einer längeren Firmware-Update-Zeit kombinieren, erhöht sich die Zeit für die Datensynchronisierung.

<sup>3</sup>ab Element 12.7 werden die SF2405 und SF9608 Storage Nodes sowie FC0025 und SF-FCN-01 FC Nodes nicht unterstützt. Wenn Sie versuchen, einen dieser Knoten auf Element 12.7 zu aktualisieren, wird ein Fehler angezeigt, der angibt, dass dieser Knoten nicht von Element 12.7 unterstützt wird.

- **Endbenutzer-Lizenzvereinbarung (EULA)**: Ab Management Services 2.20.69 müssen Sie die EULA akzeptieren und speichern, bevor Sie die NetApp Hybrid Cloud Control UI oder API zum Upgrade der Storage-Firmware verwenden:
	- a. Öffnen Sie die IP-Adresse des Management-Node in einem Webbrowser:

https://<ManagementNodeIP>

- b. Melden Sie sich bei NetApp Hybrid Cloud Control an, indem Sie die Anmeldedaten des Storage-Cluster-Administrators bereitstellen.
- c. Wählen Sie **Upgrade** oben rechts auf der Schnittstelle aus.

d. Die EULA erscheint. Scrollen Sie nach unten, wählen Sie **Ich akzeptiere aktuelle und alle zukünftigen Updates** und wählen Sie **Speichern**.

## **Upgrade-Optionen**

Wählen Sie eine der folgenden Upgrade-Optionen für die Speicher-Firmware:

- [Verwenden Sie die NetApp Hybrid Cloud Control UI für ein Upgrade der Storage-Firmware](#page-25-0)
- [Verwenden Sie die NetApp Hybrid Cloud Control API für ein Upgrade der Storage-Firmware](#page-28-0)

## <span id="page-25-0"></span>**Verwenden Sie die NetApp Hybrid Cloud Control UI für ein Upgrade der Storage-Firmware**

Mit der NetApp Hybrid Cloud Control UI lässt sich die Firmware der Storage-Nodes in Ihrem Cluster aktualisieren.

## **Was Sie benötigen**

• Wenn Ihr Management-Node nicht mit dem Internet verbunden ist, haben Sie den Zugriff ["Das Storage-](https://mysupport.netapp.com/site/products/all/details/element-software/downloads-tab/download/62654/Storage_Firmware_Bundle)[Firmware-Bundle heruntergeladen"](https://mysupport.netapp.com/site/products/all/details/element-software/downloads-tab/download/62654/Storage_Firmware_Bundle).

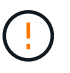

Informationen zu potenziellen Problemen beim Upgrade von Storage-Clustern mit NetApp Hybrid Cloud Control und den zugehörigen Workarounds finden Sie im ["KB-Artikel".](https://kb.netapp.com/Advice_and_Troubleshooting/Hybrid_Cloud_Infrastructure/NetApp_HCI/Potential_issues_and_workarounds_when_running_storage_upgrades_using_NetApp_Hybrid_Cloud_Control)

 $\left( 9\right)$ 

Das Upgrade dauert etwa 30 Minuten pro Storage-Node. Wenn Sie ein Element Storage Cluster auf eine Storage-Firmware vor Version 2.76 aktualisieren, werden einzelne Storage-Nodes während des Upgrades nur neu gebootet, wenn neue Firmware auf den Node geschrieben wurde.

## **Schritte**

1. Öffnen Sie die IP-Adresse des Management-Node in einem Webbrowser:

https://<ManagementNodeIP>

- 2. Melden Sie sich bei NetApp Hybrid Cloud Control an, indem Sie die Anmeldedaten des Storage-Cluster-Administrators bereitstellen.
- 3. Wählen Sie **Upgrade** oben rechts auf der Schnittstelle aus.
- 4. Wählen Sie auf der Seite **Upgrades** die Option **Speicherung**.

Auf der Registerkarte **Storage** werden die Speichercluster aufgelistet, die Teil Ihrer Installation sind. Wenn durch NetApp Hybrid Cloud Control auf ein Cluster zugegriffen werden kann, wird es nicht auf der Seite **Upgrades** angezeigt. Wenn bei Clustern mit Element 12.0 oder höher die aktuelle Firmware-Bundle-Version für diese Cluster aufgeführt ist. Wenn die Knoten in einem einzelnen Cluster unterschiedliche Firmware-Versionen haben oder wenn das Upgrade fortschreitet, wird in der Spalte **Aktuelle Firmware Bundle Version Multiple** angezeigt. Sie können **multiple** auswählen, um zur Seite **Nodes** zu navigieren, um Firmware-Versionen zu vergleichen. Wenn auf allen Clustern Elementversionen vor 12.0 ausgeführt werden, werden Ihnen keine Informationen über die Versionsnummern der Firmware-Bundles angezeigt.

Wenn der Cluster aktuell ist und/oder keine Upgrade-Pakete verfügbar sind, werden die Registerkarten **Element** und **Firmware Only** nicht angezeigt. Diese Registerkarten werden auch nicht angezeigt, wenn ein Upgrade ausgeführt wird. Wenn die Registerkarte **Element** angezeigt wird, nicht jedoch die Registerkarte **Firmware only**, stehen keine Firmware-Pakete zur Verfügung.

- 5. Wählen Sie den Dropdown-Pfeil neben dem Cluster aus, das Sie aktualisieren möchten.
- 6. Wählen Sie **Durchsuchen**, um das heruntergeladene Aktualisierungspaket hochzuladen.
- 7. Warten Sie, bis der Upload abgeschlossen ist. In einer Statusleiste wird der Status des Uploads angezeigt.

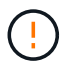

 $\mathbf{d}$ 

Der Datei-Upload geht verloren, wenn Sie vom Browser-Fenster wegnavigieren.

Nach dem erfolgreichen Hochladen und Validierungen der Datei wird eine Meldung auf dem Bildschirm angezeigt. Die Validierung kann mehrere Minuten in Anspruch nehmen. Wenn Sie zu diesem Zeitpunkt vom Browser-Fenster weg navigieren, bleibt der Datei-Upload erhalten.

- 8. Wählen Sie **nur Firmware** aus, und wählen Sie aus den verfügbaren Upgrade-Versionen.
- 9. Wählen Sie **Upgrade Starten**.

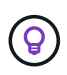

 $\mathbf{d}$  ,

Der **Upgrade-Status** ändert sich während des Upgrades, um den Status des Prozesses anzuzeigen. Es ändert sich auch in Reaktion auf Aktionen, die Sie ergreifen, z. B. die Unterbrechung des Upgrades oder wenn das Upgrade einen Fehler zurückgibt. Siehe [Statusänderungen des Upgrades](#page-16-0).

Während das Upgrade läuft, können Sie die Seite verlassen und zu einem späteren Zeitpunkt zurückkehren, um den Fortschritt zu überwachen. Die Seite aktualisiert den Status und die aktuelle Version nicht dynamisch, wenn die Cluster-Zeile ausgeblendet ist. Die Cluster-Zeile muss erweitert werden, um die Tabelle zu aktualisieren, oder Sie können die Seite aktualisieren.

Sie können Protokolle herunterladen, nachdem die Aktualisierung abgeschlossen ist.

#### **Statusänderungen des Upgrades**

Hier sind die verschiedenen Status, in denen die Spalte **Upgrade Status** in der UI vor, während und nach dem Upgrade-Prozess angezeigt wird:

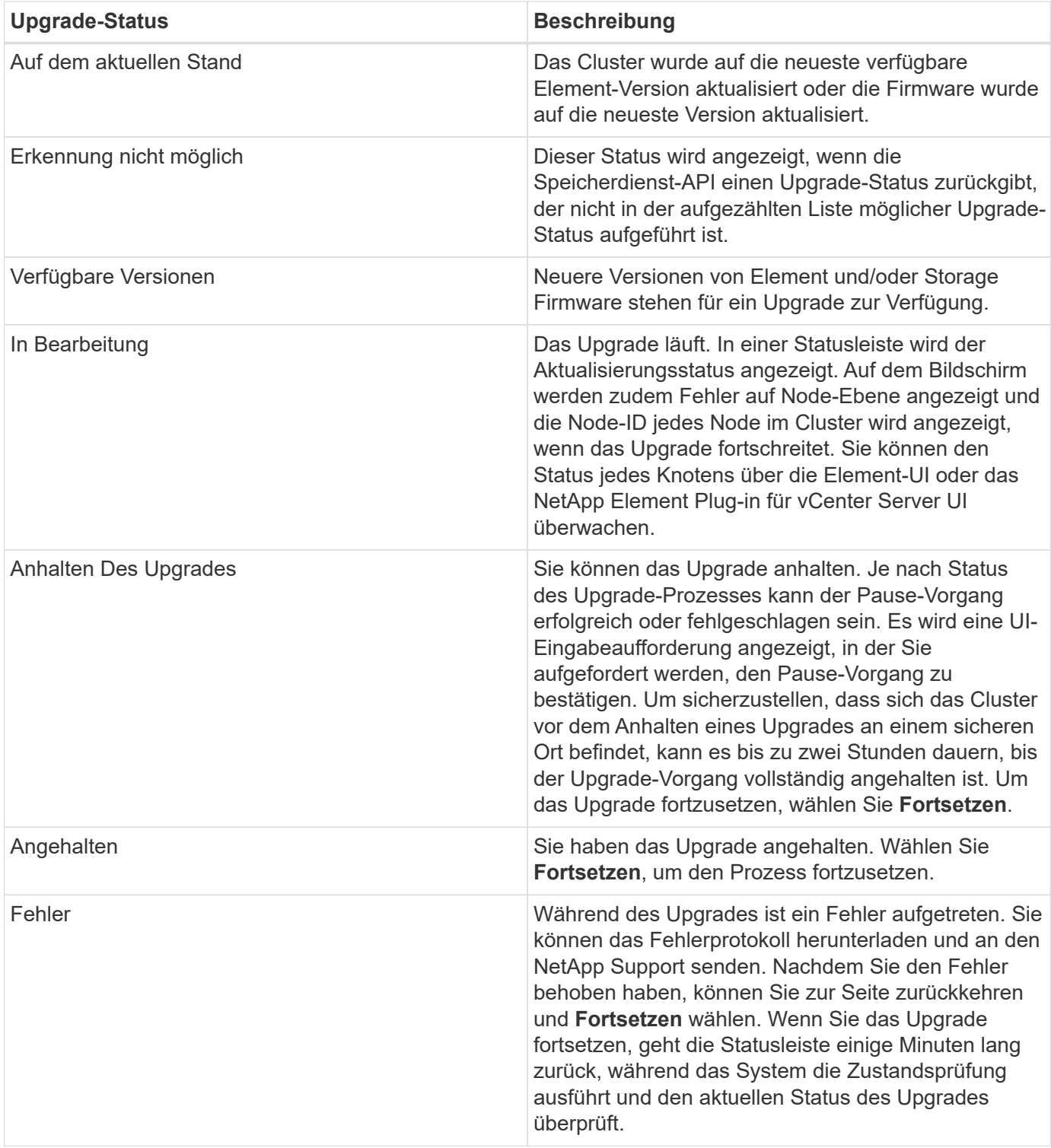

## **Was geschieht bei einem Upgrade mit NetApp Hybrid Cloud Control**

Wenn während eines Upgrades ein Laufwerk oder ein Node ausfällt, zeigt die Element-UI Clusterfehler an. Der Upgrade-Prozess setzt nicht auf den nächsten Node fort und wartet auf die Behebung der Cluster-Fehler. Die Fortschrittsleiste in der UI zeigt an, dass das Upgrade auf die Behebung der Cluster-Fehler wartet. In dieser Phase funktioniert die Auswahl von **Pause** in der Benutzeroberfläche nicht, da das Upgrade wartet, bis der Cluster wieder gesund ist. Sie müssen NetApp Support beauftragen, die Fehleruntersuchung zu unterstützen.

NetApp Hybrid Cloud Control verfügt über eine festgelegte Wartezeit von drei Stunden. In diesem Fall kann es zu einem der folgenden Szenarien kommen:

- Die Behebung von Clusterfehlern erfolgt innerhalb des dreistündigen Zeitfensters und das Upgrade wird fortgesetzt. Sie müssen in diesem Szenario keine Maßnahmen ergreifen.
- Das Problem besteht nach drei Stunden weiter, und der Aktualisierungsstatus zeigt **Fehler** mit einem roten Banner an. Sie können das Upgrade fortsetzen, indem Sie nach der Behebung des Problems **Fortsetzen** auswählen.
- Der NetApp Support hat festgestellt, dass das Upgrade vorübergehend abgebrochen werden muss, damit Korrekturmaßnahmen vor dem dreistündigen Fenster durchgeführt werden können. Der Support verwendet die API, um das Upgrade abzubrechen.

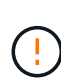

Wenn das Cluster-Upgrade abgebrochen wird, während ein Node aktualisiert wird, kann dies dazu führen, dass die Laufwerke nicht ordnungsgemäß vom Node entfernt werden. Wenn die Laufwerke unnormal entfernt werden, muss das Hinzufügen der Laufwerke während eines Upgrades manuell durch den NetApp Support erfolgen. Der Node kann länger dauern, um Firmware-Updates durchzuführen oder Aktivitäten zur Synchronisierung nach dem Update durchzuführen. Wenn der Upgrade-Fortschritt blockiert wird, wenden Sie sich an den NetApp Support.

## <span id="page-28-0"></span>**Verwenden Sie die NetApp Hybrid Cloud Control API für ein Upgrade der Storage-Firmware**

Mit APIs können Storage-Nodes in einem Cluster auf die neueste Element Softwareversion aktualisiert werden. Sie können ein Automatisierungstool Ihrer Wahl zum Ausführen der APIs verwenden. Der hier dokumentierte API-Workflow nutzt die REST-API-UI, die am Management-Node verfügbar ist.

## **Schritte**

- 1. Laden Sie das Storage-Firmware-Upgrade-Paket auf ein Gerät herunter, auf das der Management-Node zugreifen kann. Gehen Sie zu Element Software ["download-Seite"](https://mysupport.netapp.com/site/products/all/details/element-software/downloads-tab) Und laden Sie das neueste Speicher-Firmware-Image herunter.
- 2. Laden Sie das Upgrade-Paket für die Speicher-Firmware auf den Management-Node hoch:
	- a. Öffnen Sie die REST-API-UI für den Management-Node:

https://<ManagementNodeIP>/package-repository/1/

- b. Wählen Sie **autorisieren** aus, und füllen Sie Folgendes aus:
	- i. Geben Sie den Benutzernamen und das Passwort für den Cluster ein.
	- ii. Geben Sie die Client-ID als ein mnode-client.
	- iii. Wählen Sie **autorisieren**, um eine Sitzung zu starten.
	- iv. Schließen Sie das Autorisierungsfenster.
- c. Wählen Sie in DER REST API-Benutzeroberfläche **POST /Packages** aus.
- d. Wählen Sie **Probieren Sie es aus**.
- e. Wählen Sie **Durchsuchen** und wählen Sie das Aktualisierungspaket aus.
- f. Wählen Sie **Ausführen**, um den Upload zu initiieren.
- g. Kopieren Sie die Paket-ID aus der Antwort, und speichern Sie sie ("id") Für den Einsatz in einem späteren Schritt.
- 3. Überprüfen Sie den Status des Uploads.
- a. Wählen Sie in DER REST-API-Benutzeroberfläche **GET /packages/{id}/Status** aus.
- b. Wählen Sie **Probieren Sie es aus**.
- c. Geben Sie die Firmware-Paket-ID ein, die Sie im vorherigen Schritt in **id** kopiert haben.
- d. Wählen Sie **Ausführen**, um die Statusanforderung zu initiieren.

Die Antwort zeigt an state Als SUCCESS Nach Abschluss.

- 4. Suchen Sie die Installations-Asset-ID:
	- a. Öffnen Sie die REST-API-UI für den Management-Node:

https://<ManagementNodeIP>/inventory/1/

- b. Wählen Sie **autorisieren** aus, und füllen Sie Folgendes aus:
	- i. Geben Sie den Benutzernamen und das Passwort für den Cluster ein.
	- ii. Geben Sie die Client-ID als ein mnode-client.
	- iii. Wählen Sie **autorisieren**, um eine Sitzung zu starten.
	- iv. Schließen Sie das Autorisierungsfenster.
- c. Wählen Sie in DER REST API-Benutzeroberfläche **GET /Installations** aus.
- d. Wählen Sie **Probieren Sie es aus**.
- e. Wählen Sie **Ausführen**.
- f. Kopieren Sie als Antwort die Installations-Asset-ID (id).

```
"id": "abcd01e2-xx00-4ccf-11ee-11f111xx9a0b",
"management": {
   "errors": [],
   "inventory": {
      "authoritativeClusterMvip": "10.111.111.111",
      "bundleVersion": "2.14.19",
      "managementIp": "10.111.111.111",
      "version": "1.4.12"
```
- g. Wählen Sie in DER REST-API-UI **GET /installations/{id}** aus.
- h. Wählen Sie **Probieren Sie es aus**.
- i. Fügen Sie die Installations-Asset-ID in das Feld **id** ein.
- j. Wählen Sie **Ausführen**.
- k. Kopieren Sie aus der Antwort die Storage-Cluster-ID und speichern Sie sie ("id") Des Clusters Sie beabsichtigen, für die Verwendung in einem späteren Schritt zu aktualisieren.

```
"storage": {
    "errors": [],
    "inventory": {
      "clusters": [
        {
          "clusterUuid": "a1bd1111-4f1e-46zz-ab6f-0a1111b1111x",
          "id": "a1bd1111-4f1e-46zz-ab6f-a1a1a111b012",
```
- 5. Führen Sie das Speicher-Firmware-Upgrade aus:
	- a. Öffnen Sie die Storage REST API-UI auf dem Management-Node:

https://<ManagementNodeIP>/storage/1/

- b. Wählen Sie **autorisieren** aus, und füllen Sie Folgendes aus:
	- i. Geben Sie den Benutzernamen und das Passwort für den Cluster ein.
	- ii. Geben Sie die Client-ID als ein mnode-client.
	- iii. Wählen Sie **autorisieren**, um eine Sitzung zu starten.
	- iv. Schließen Sie das Fenster.
- c. Wählen Sie **POST/Upgrades**.
- d. Wählen Sie **Probieren Sie es aus**.
- e. Geben Sie die Paket-ID des Upgrades in das Feld Parameter ein.
- f. Geben Sie im Parameterfeld die Storage-Cluster-ID ein.
- g. Wählen Sie **Ausführen**, um das Upgrade zu initiieren.

Die Antwort sollte Status als angeben initializing:

```
{
  " links": {
      "collection": "https://localhost:442/storage/upgrades",
      "self": "https://localhost:442/storage/upgrades/3fa85f64-1111-4562-
b3fc-2c963f66abc1",
      "log": https://localhost:442/storage/upgrades/3fa85f64-1111-4562-
b3fc-2c963f66abc1/log
    },
    "storageId": "114f14a4-1a1a-11e9-9088-6c0b84e200b4",
    "upgradeId": "334f14a4-1a1a-11e9-1055-6c0b84e2001b4",
    "packageId": "774f14a4-1a1a-11e9-8888-6c0b84e200b4",
    "config": {},
    "state": "initializing",
    "status": {
      "availableActions": [
```

```
  "string"
    \frac{1}{2},
      "message": "string",
      "nodeDetails": [
        {
           "message": "string",
           "step": "NodePreStart",
           "nodeID": 0,
           "numAttempt": 0
        }
      ],
      "percent": 0,
      "step": "ClusterPreStart",
      "timestamp": "2020-04-21T22:10:57.057Z",
      "failedHealthChecks": [
        {
           "checkID": 0,
         "name": "string",
           "displayName": "string",
           "passed": true,
         "kb": "string",
           "description": "string",
           "remedy": "string",
           "severity": "string",
           "data": {},
           "nodeID": 0
         }
      ]
    },
    "taskId": "123f14a4-1a1a-11e9-7777-6c0b84e123b2",
    "dateCompleted": "2020-04-21T22:10:57.057Z",
    "dateCreated": "2020-04-21T22:10:57.057Z"
}
```
a. Kopieren Sie die Upgrade-ID (`"upgradeId"`Das ist Teil der Antwort.

6. Überprüfen Sie den Aktualisierungsfortschritt und die Ergebnisse:

a. Wählen Sie **GET /Upgrades/{upgradeId}** aus.

- b. Wählen Sie **Probieren Sie es aus**.
- c. Geben Sie die Upgrade-ID des vorherigen Schritts in **UpgradeId** ein.
- d. Wählen Sie **Ausführen**.
- e. Führen Sie einen der folgenden Schritte aus, wenn während des Upgrades Probleme oder besondere Anforderungen auftreten:

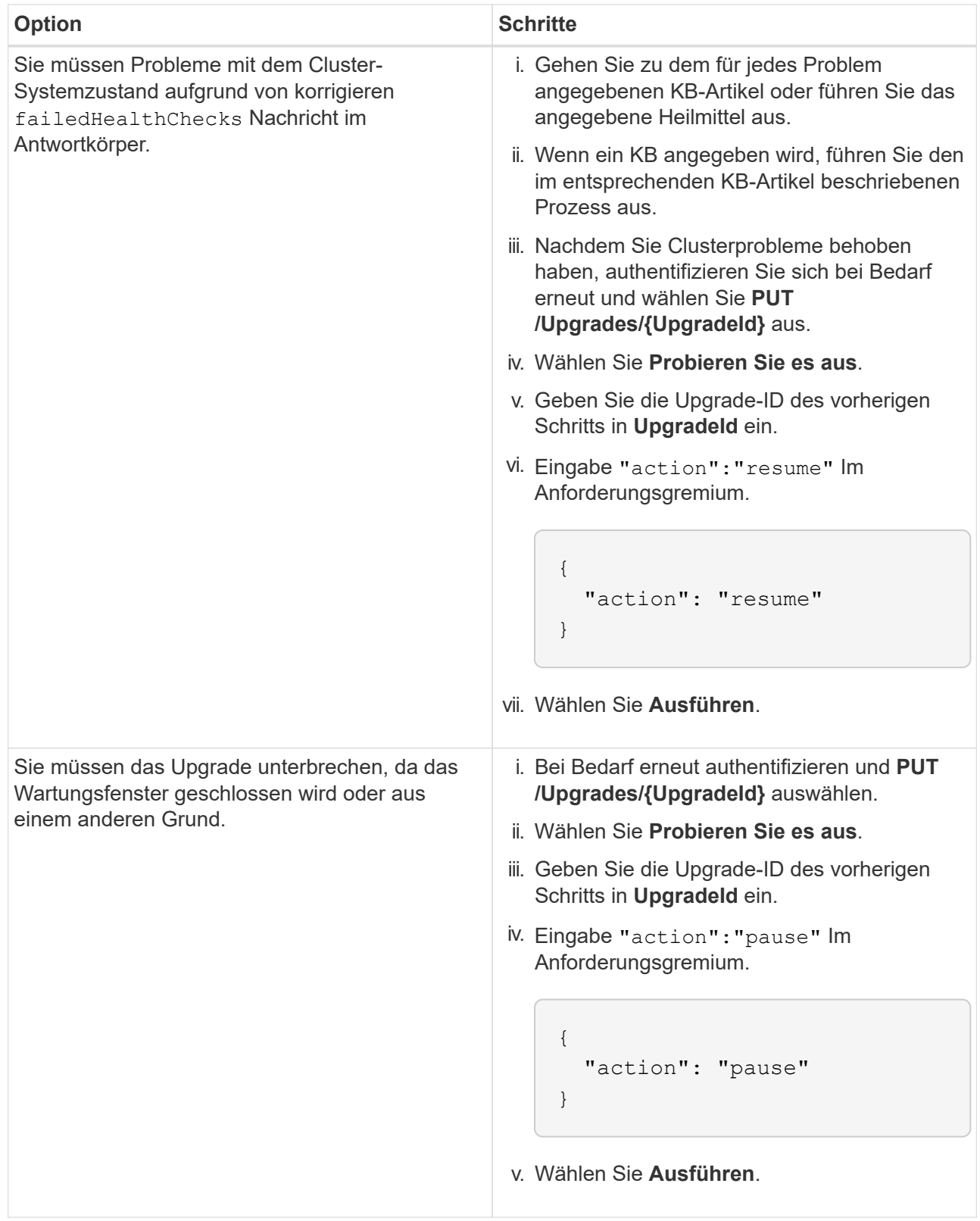

f. Führen Sie die **GET /Upgrades/{upgradeId}** API nach Bedarf mehrmals aus, bis der Prozess abgeschlossen ist.

Während des Upgrades, die status Zeigt an running Wenn keine Fehler aufgetreten sind. Wenn jeder Node aktualisiert wird, wird der step Wertänderungen an NodeFinished.

Das Upgrade wurde erfolgreich abgeschlossen, wenn der abgeschlossen wurde percent Wert ist 100

Und das state Zeigt an finished.

## **Weitere Informationen**

- ["Dokumentation von SolidFire und Element Software"](https://docs.netapp.com/us-en/element-software/index.html)
- ["NetApp Element Plug-in für vCenter Server"](https://docs.netapp.com/us-en/vcp/index.html)

## <span id="page-33-0"></span>**Upgrade eines Management-Node**

Sie können Ihren Management-Node ab Version 12.3.x oder höher auf den Management-Node 12.5 oder höher aktualisieren.

Zum Upgrade der Element Software auf dem Storage-Cluster ist kein Upgrade des Betriebssystems des Management-Node mehr erforderlich. Die Managementservices können einfach auf die neueste Version aktualisiert werden, um Element-Upgrades mit NetApp Hybrid Cloud Control durchzuführen. Befolgen Sie für Ihr Szenario die Vorgehensweise zum Upgrade des Management-Node, wenn Sie aus anderen Gründen, wie z. B. Sicherheitsbehebungsmaßnahmen, ein Upgrade des Betriebssystems des Management-Node durchführen möchten.

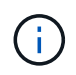

Wenn Sie Informationen zum Upgrade von Management-Knoten 12.2 oder älter benötigen, lesen Sie den ["Upgrade-Dokumentation für Element 12.3.x Management-Node"](https://docs.netapp.com/us-en/element-software-123/upgrade/task_hcc_upgrade_management_node.html).

## **Upgrade-Optionen**

Wählen Sie eine der folgenden Optionen:

- [Aktualisieren Sie einen Management-Node von Version 12.3.x oder höher auf Version 12.5 oder höher](#page-33-1)
- [Konfigurieren Sie die Authentifizierung mithilfe der REST-API des Management-Node neu](#page-35-0)

Wählen Sie diese Option, wenn Sie **sequenziell** aktualisiert haben (1) die Version der Managementservices und (2) Ihre Element Speicherversion und Ihren vorhandenen Management-Node **beibehalten** möchten:

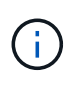

Wenn Sie Ihre Managementservices, gefolgt vom Element Storage, nicht nacheinander aktualisieren, können Sie die erneute Authentifizierung mit diesem Verfahren nicht neu konfigurieren. Befolgen Sie stattdessen das entsprechende Upgrade-Verfahren.

## <span id="page-33-1"></span>**Aktualisieren Sie einen Management-Node von Version 12.3.x oder höher auf Version 12.5 oder höher**

Sie können ein Upgrade des Management-Node von Version 12.3.x oder höher auf Version 12.5 oder höher durchführen, ohne dass eine neue Management Node Virtual Machine bereitgestellt werden muss.

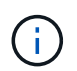

Der Element 12.5 oder höher ist ein optionales Upgrade. Bei bestehenden Implementierungen wird dieser Bedarf nicht benötigt.

## **Was Sie benötigen**

- Der RAM der Management-Node-VM ist 24 GB.
- Der Management-Node, den Sie aktualisieren möchten, ist die Version 12.0 und verwendet IPv4- Netzwerke. Der Management-Node Version 12.5 oder höher unterstützt IPv6 nicht.

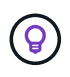

Um die Version Ihres Management-Node zu überprüfen, melden Sie sich bei Ihrem Management-Node an, und zeigen Sie die Versionsnummer des Elements im Anmeldebanner an.

- Sie haben das Management-Services-Bundle mit NetApp Hybrid Cloud Control auf die neueste Version aktualisiert. NetApp Hybrid Cloud Control kann über folgende IP-Adresse darauf zugreifen: https://<ManagementNodeIP>
- Wenn Sie Ihren Managementknoten auf Version 12.5 oder höher aktualisieren, benötigen Sie Managementdienste 2.21.61 oder höher, um fortzufahren.
- Sie haben (falls erforderlich) einen zusätzlichen Netzwerkadapter mit den Anweisungen für konfiguriert ["Konfigurieren einer zusätzlichen Speicher-NIC".](https://docs.netapp.com/de-de/element-software/mnode/task_mnode_install_add_storage_NIC.html)

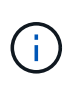

Für persistente Volumes ist möglicherweise ein zusätzlicher Netzwerkadapter erforderlich, wenn eth0 nicht an das SVIP weitergeleitet werden kann. Konfigurieren Sie einen neuen Netzwerkadapter im iSCSI-Speichernetzwerk zur Konfiguration von persistenten Volumes.

• Auf Storage-Nodes ist Element 12.3.x oder höher ausgeführt.

## **Schritte**

- 1. Melden Sie sich bei der Virtual Machine des Management-Node über SSH oder Konsolenzugriff an.
- 2. Laden Sie die herunter ["ISO für den Management-Node"](https://mysupport.netapp.com/site/products/all/details/element-software/downloads-tab) Für Element Software von der NetApp Support Site bis zur Management-Node Virtual Machine.

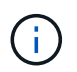

Der Name der ISO ist ähnlich wie solidfire-fdva-<Element release>-patchX-XX.X.X.XXXX.iso

3. Prüfen Sie die Integrität des Downloads, indem Sie md5sum auf der heruntergeladenen Datei ausführen und vergleichen Sie die Ausgabe mit den verfügbaren Ressourcen der NetApp Support Site für Element Software wie im folgenden Beispiel:

```
sudo md5sum -b <path to iso>/solidfire-fdva-<Element release>-patchX-
XX.X.X.XXXX.iso
```
4. Mounten Sie das Management-Node-ISO-Image und kopieren Sie den Inhalt auf das Dateisystem mit den folgenden Befehlen:

```
sudo mkdir -p /upgrade
```

```
sudo mount <solidfire-fdva-<Element release>-patchX-XX.X.X.XXXX.iso>
/mnt
```
sudo cp -r /mnt/\* /upgrade

5. Wechseln Sie in das Home-Verzeichnis, und heben Sie die Bereitstellung der ISO-Datei von ab /mnt:

```
sudo umount /mnt
```
6. Löschen Sie die ISO, um Speicherplatz auf dem Management-Node einzusparen:

```
sudo rm <path to iso>/solidfire-fdva-<Element release>-patchX-
XX.X.X.XXXX.iso
```
7. Führen Sie auf dem Management-Node, den Sie aktualisieren, den folgenden Befehl aus, um die Version des Management-Node-Betriebssystems zu aktualisieren. Das Skript speichert alle erforderlichen Konfigurationsdateien nach dem Upgrade, wie z. B. Active IQ-Collector- und Proxy-Einstellungen.

```
sudo /sf/rtfi/bin/sfrtfi_inplace
file:///upgrade/casper/filesystem.squashfs sf_upgrade=1
```
Der Management-Node wird nach Abschluss des Upgrades mit einem neuen OS neu gebootet.

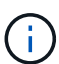

Nachdem Sie den in diesem Schritt beschriebenen Sudo-Befehl ausgeführt haben, wird die SSH-Sitzung abgebrochen. Für kontinuierliches Monitoring ist ein Konsolenzugriff erforderlich. Wenn während des Upgrades kein Konsolenzugriff verfügbar ist, versuchen Sie die SSH-Anmeldung erneut, und überprüfen Sie die Verbindung nach 15 bis 30 Minuten. Nach der Anmeldung können Sie die neue Betriebssystemversion im SSH-Banner bestätigen, die angibt, dass das Upgrade erfolgreich war.

8. Führen Sie auf dem Management-Node den aus redeploy-mnode Skript zur Beibehaltung der Konfigurationseinstellungen für frühere Managementservices:

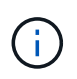

Das Skript behält die vorherige Konfiguration der Managementservices bei, einschließlich der Konfiguration über den Active IQ Collector Service, Controller (vCenters) oder Proxy, je nach Ihren Einstellungen.

sudo /sf/packages/mnode/redeploy-mnode -mu <mnode user>

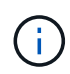

Wenn Sie die SSH-Funktion zuvor auf dem Management-Node deaktiviert hatten, müssen Sie dies ausführen ["Deaktivieren Sie SSH erneut"](https://docs.netapp.com/de-de/element-software/mnode/task_mnode_ssh_management.html) Auf dem wiederhergestellten Management-Node. SSH-Funktion, die bietet ["Zugriff auf Session-Session \(Remote Support Tunnel\) durch NetApp](https://docs.netapp.com/de-de/element-software/mnode/task_mnode_enable_remote_support_connections.html) [Support"](https://docs.netapp.com/de-de/element-software/mnode/task_mnode_enable_remote_support_connections.html) Ist standardmäßig auf dem Management-Node aktiviert.

## <span id="page-35-0"></span>**Konfigurieren Sie die Authentifizierung mithilfe der REST-API des Management-Node neu**

Bei einem sequenziell aktualisierten Management-Service (1) und (2) Element Storage können bestehende Management-Node weiterhin verwendet werden. Wenn Sie eine andere Upgrade-Reihenfolge eingehalten haben, lesen Sie die Verfahren für Upgrades von vorhandenen Management-Nodes.

## **Bevor Sie beginnen**

- Sie haben Ihre Managementservices auf Version 2.20.69 oder höher aktualisiert.
- Im Storage Cluster wird Element 12.3 oder höher ausgeführt.
- Sie haben Ihre Managementservices sequenziell aktualisiert und anschließend den Element Storage aktualisiert. Mit diesem Verfahren können Sie die Authentifizierung erst neu konfigurieren, wenn Sie Upgrades in der beschriebenen Reihenfolge durchgeführt haben.

## **Schritte**

1. Öffnen Sie die REST-API-UI für den Management-Node:

https://<ManagementNodeIP>/mnode

- 2. Wählen Sie **autorisieren** aus, und füllen Sie Folgendes aus:
	- a. Geben Sie den Benutzernamen und das Passwort für den Cluster ein.
	- b. Geben Sie die Client-ID als ein mnode-client Wenn der Wert nicht bereits ausgefüllt ist.
	- c. Wählen Sie **autorisieren**, um eine Sitzung zu starten.
- 3. Wählen Sie in DER REST API-Benutzeroberfläche **POST /Services/rekonfigurieren-auth** aus.
- 4. Wählen Sie **Probieren Sie es aus**.
- 5. Wählen Sie für den Parameter **load\_images** true.
- 6. Wählen Sie **Ausführen**.

Der Antwortkörper zeigt an, dass die Neukonfiguration erfolgreich war.

## **Weitere Informationen**

- ["Dokumentation von SolidFire und Element Software"](https://docs.netapp.com/us-en/element-software/index.html)
- ["NetApp Element Plug-in für vCenter Server"](https://docs.netapp.com/us-en/vcp/index.html)

## <span id="page-36-0"></span>**Aktualisieren Sie das Element Plug-in für vCenter Server**

Bei bestehenden vSphere Umgebungen mit einem registrierten NetApp Element Plug-in für VMware vCenter Server können Sie Ihre Plug-in-Registrierung aktualisieren, nachdem Sie das Management-Services-Paket, das den Plug-in-Service enthält, aktualisiert haben.

Sie können die Plug-in-Registrierung auf der vCenter Server Virtual Appliance (vCSA) oder Windows mithilfe des Registrierungsprogramms aktualisieren. Sie müssen Ihre Registrierung für das vCenter Plug-in auf jedem vCenter Server ändern, auf dem Sie das Plug-in verwenden müssen.

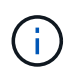

Management Services 2.22.7 enthält Element Plug-in für vCenter Server 5.0, das das Remote-Plug-in enthält. Wenn Sie das Element-Plug-in verwenden, sollten Sie ein Upgrade auf die Managementservices 2.22.7 oder höher durchführen, um die VMware-Direktive zu erfüllen, die die Unterstützung für lokale Plug-ins überflüssig macht. ["Weitere Informationen ."](https://kb.vmware.com/s/article/87880).

## **Element vCenter Plug-in 5.0 oder höher**

Dieses Upgrade-Verfahren umfasst die folgenden Upgrade-Szenarien:

- Sie führen ein Upgrade auf Element Plug-in für vCenter Server 5.2, 5.1 oder 5.0 durch.
- Sie aktualisieren gerade auf einen 8.0 oder 7.0 HTML5 vSphere Web Client.

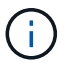

Das Element Plug-in für vCenter 5.0 oder höher ist nicht mit vCenter Server 6.7 und 6.5 kompatibel.

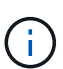

Wenn Sie von Element Plug-in für vCenter Server 4.x auf 5.x aktualisieren, gehen die bereits mit dem Plug-in konfigurierten Cluster verloren, da die Daten nicht von einer vCenter-Instanz in ein Remote-Plug-in kopiert werden können. Sie müssen die Cluster dem Remote-Plug-in erneut hinzufügen. Dies ist eine einmalige Aktivität beim Upgrade von einem lokalen Plug-in auf ein Remote-Plug-in.

## **Element vCenter Plug-in 4.10 oder früher**

Dieses Upgrade-Verfahren umfasst die folgenden Upgrade-Szenarien:

- Sie aktualisieren gerade auf Element Plug-in für vCenter Server 4.10, 4.9, 4.8, 4.7, 4.6 4.5, oder 4.4.
- Sie aktualisieren gerade auf einen 7.0, 6.7 oder 6.5 HTML5 vSphere Web Client.
- Das Plug-in ist nicht kompatibel mit VMware vCenter Server 8.0 für Element Plug-in für VMware vCenter Server 4.x
- Das Plug-in ist nicht mit VMware vCenter Server 6.5 für Element Plug-in für VMware vCenter Server 4.6, 4.7 und 4.8 kompatibel.
	- Sie aktualisieren gerade auf einen 6.7 Flash vSphere Web Client.

Das Plug-in ist kompatibel mit vSphere Web Client Version 6.7 U2 für Flash, 6.7 U3 (Flash und HTML5) und 7.0 U1. Das Plug-in ist nicht kompatibel mit Version 6.7 U2 Build 13007421 des HTML5 vSphere Web Client und anderen 6.7 U2 Builds, die vor dem Update 2a (Build 13643870) veröffentlicht wurden. Weitere Informationen zu unterstützten vSphere-Versionen finden Sie in den Versionshinweisen zu ["Ihre Version](https://docs.netapp.com/us-en/vcp/rn_relatedrn_vcp.html#netapp-element-plug-in-for-vcenter-server) [des Plug-ins".](https://docs.netapp.com/us-en/vcp/rn_relatedrn_vcp.html#netapp-element-plug-in-for-vcenter-server)

## **Was Sie benötigen**

Ĥ.

- **Admin-Berechtigungen**: Sie haben vCenter Administrator-Rollenberechtigungen, um ein Plug-in zu installieren.
- **VSphere Upgrades**: Sie haben alle erforderlichen vCenter Upgrades vor dem Upgrade des NetApp Element Plug-ins für vCenter Server durchgeführt. Bei diesem Verfahren wird vorausgesetzt, dass vCenter Upgrades bereits abgeschlossen wurden.
- **VCenter Server**: Ihr vCenter Plug-in Version 4.x oder 5.x ist mit einem vCenter Server registriert. Über das Registrierungsdienstprogramm (`https://<ManagementNodeIP>:9443`Wählen Sie **Registrierungsstatus**, füllen Sie die erforderlichen Felder aus und wählen Sie **Prüfstatus** aus, um zu überprüfen, ob das vCenter Plug-in bereits registriert ist und die Versionsnummer der aktuellen Installation.

• **Management Services-Updates**: Sie haben Ihre aktualisiert ["Management Services-Bundle"](https://mysupport.netapp.com/site/products/all/details/mgmtservices/downloads-tab) Zur aktuellen Version wechseln. Updates für das vCenter Plug-in werden mithilfe von Management-Services-Updates veröffentlicht, die außerhalb der wichtigsten Produktversionen für NetApp SolidFire All-Flash-Storage veröffentlicht werden.

## • **Management-Knoten-Upgrades**:

- Ab dem Element vCenter Plug-in 5.0 führen Sie einen Management-Node aus, der schon einmal verwendet wurde ["Upgrade durchgeführt"](#page-33-0) Auf Version 12.3.x oder höher.
- Für Element vCenter Plug-in 4.4 bis 4.10 führen Sie einen Management-Node aus, der schon einmal verwendet wurde ["Upgrade durchgeführt"](#page-33-0) Auf Version 11.3 oder höher. VCenter Plug-in 4.4 oder höher erfordert einen Management-Node mit mindestens 11.3 Versionen und einer modularen Architektur, die individuelle Services bietet. Der Management-Node muss mit seiner IP-Adresse oder der konfigurierten DHCP-Adresse eingeschaltet werden.
- \* Element Storage-Upgrades\*:
	- Ab dem Element vCenter Plug-in 5.0 verfügen Sie über einen Cluster, auf dem die NetApp Element Software 12.3.x oder höher ausgeführt wird.
	- Für Element vCenter Plug-in 4.10 oder eine frühere Version verfügen Sie über einen Cluster mit der NetApp Element Software 11.3 oder höher.
- **VSphere Web Client**: Sie haben sich vom vSphere Web Client abgemeldet, bevor Sie ein Plug-in-Upgrade starten. Der Web-Client erkennt Updates, die während dieses Prozesses an Ihrem Plug-in vorgenommen wurden, wenn Sie sich nicht abmelden.

## **Schritte**

1. Geben Sie die IP-Adresse für den Management-Node in einem Browser ein, einschließlich des TCP-Ports für die Registrierung:

`https://<ManagementNodeIP>:9443`Die Registrierungs-Utility-Benutzeroberfläche wird auf der Seite \* QoSSIOC Service Credentials\* verwalten für das Plug-in geöffnet.

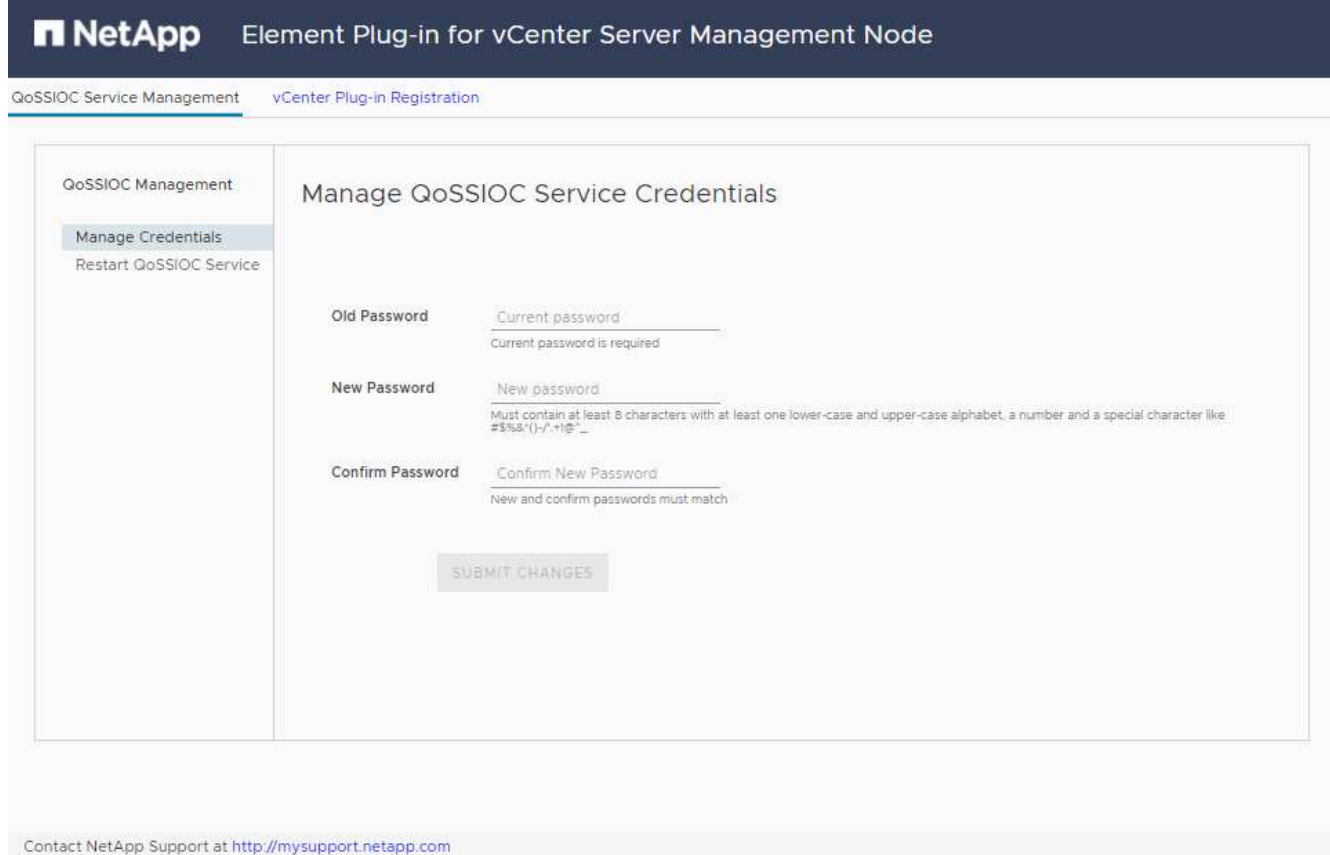

## 2. Wählen Sie **vCenter Plug-in Registrierung**.

◦ Die vCenter Plug-in-Registrierungsseite für Element Plug-in für vCenter Server 5.x:

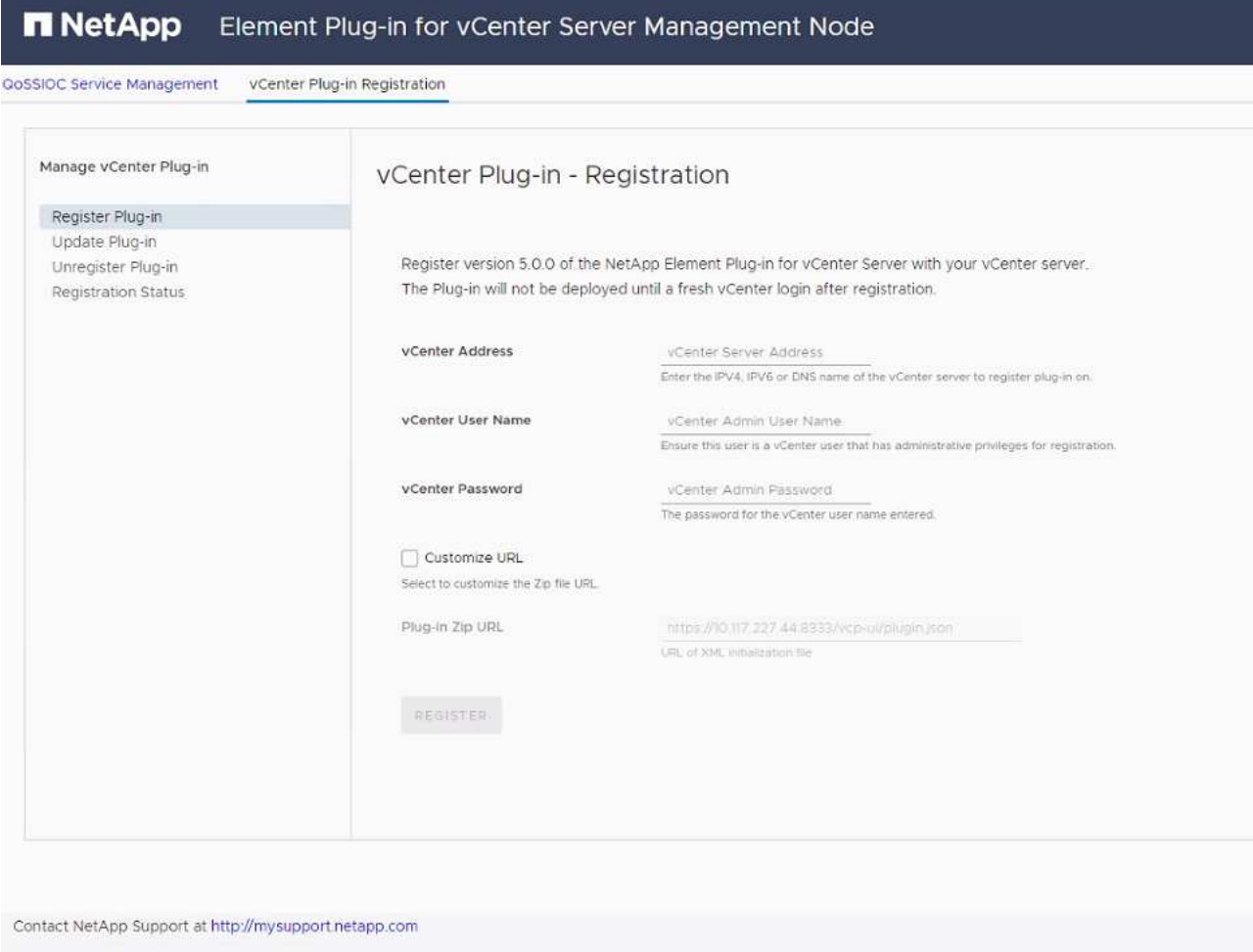

◦ Die Seite vCenter Plug-in-Registrierung für Element Plug-in für vCenter Server 4.10 oder früher:

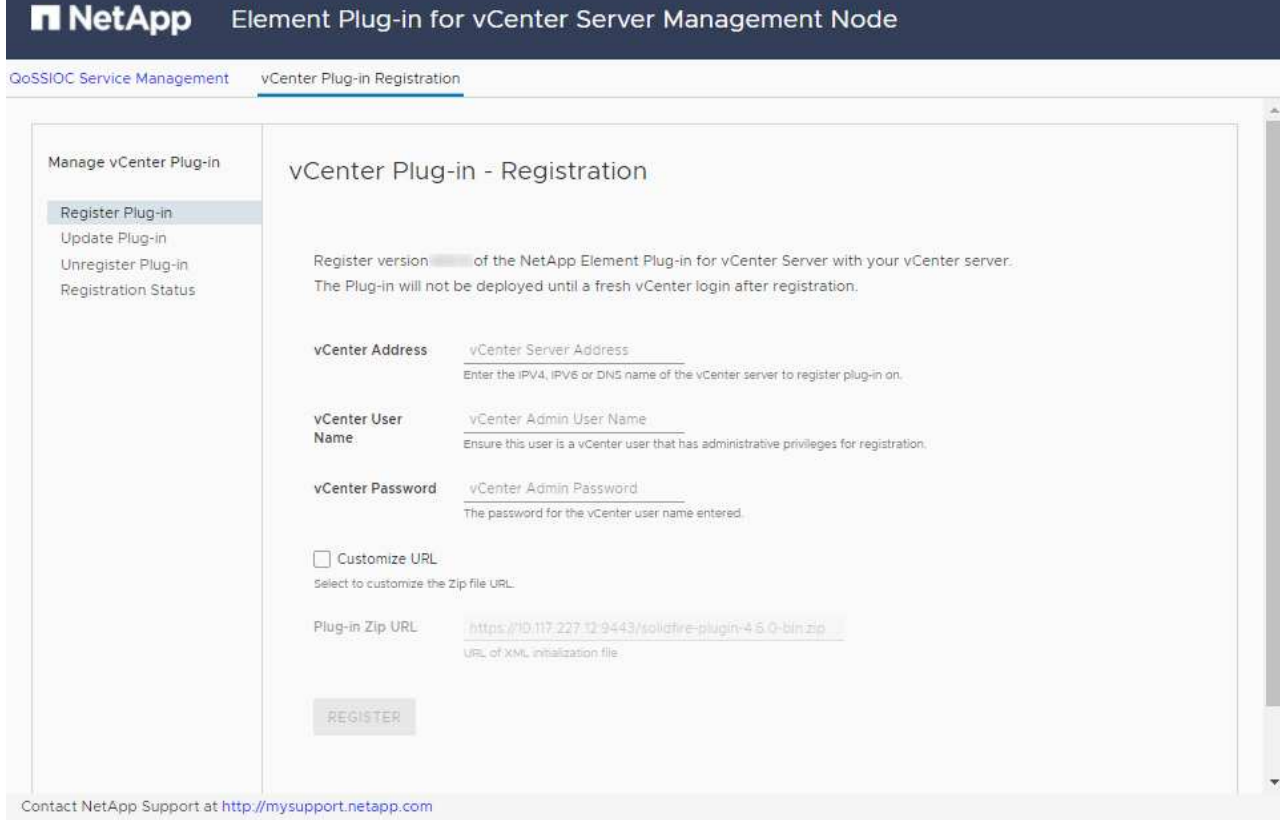

- 3. Wählen Sie in **vCenter-Plug-in verwalten** die Option **Update Plug-in** aus.
- 4. Bestätigen oder aktualisieren Sie die folgenden Informationen:
	- a. Die IPv4-Adresse oder der FQDN des vCenter-Dienstes, auf dem Sie Ihr Plug-in registrieren.
	- b. Der vCenter Administrator-Benutzername.

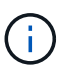

Der von Ihnen eingegebene Benutzername und das Kennwort müssen für einen Benutzer mit den Berechtigungen der vCenter Administrator-Rolle verwendet werden.

- c. Das vCenter Administrator-Passwort.
- d. (Für interne Server/dunkle Sites) je nach Element Plug-in für vCenter Version, eine benutzerdefinierte URL für die Plug-in-JSON-Datei oder Plug-in ZIP:
	- i. Beginnend mit dem Element Plug-in für vCenter Server 5.0, einer benutzerdefinierten URL für die JSON-Plug-in-Datei.

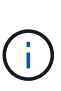

Sie können **Benutzerdefinierte URL** wählen, um die URL anzupassen, wenn Sie einen HTTP- oder HTTPS-Server (dunkle Site) verwenden oder den JSON-Dateinamen oder die Netzwerkeinstellungen geändert haben. Weitere Konfigurationsschritte, wenn Sie eine URL anpassen möchten, finden Sie in der Dokumentation zum Element Plug-in für vCenter Server zum Ändern von vCenter-Eigenschaften für einen internen HTTP-Server (Dark Site).

ii. Für Element Plug-in für vCenter Server 4.10 oder früher, eine benutzerdefinierte URL für das Plugin ZIP.

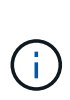

Sie können **Benutzerdefinierte URL** wählen, um die URL anzupassen, wenn Sie einen HTTP- oder HTTPS-Server (dunkle Site) verwenden oder den ZIP-Dateinamen oder die Netzwerkeinstellungen geändert haben. Weitere Konfigurationsschritte, wenn Sie eine URL anpassen möchten, finden Sie in der Dokumentation zum Element Plug-in für vCenter Server zum Ändern von vCenter-Eigenschaften für einen internen HTTP-Server (Dark Site).

5. Wählen Sie **Aktualisieren**.

Ein Banner erscheint in der Benutzeroberfläche des Registrierungsprogramms, wenn die Registrierung erfolgreich ist.

6. Melden Sie sich beim vSphere Web Client als vCenter Administrator an. Wenn Sie bereits beim vSphere Web Client angemeldet sind, müssen Sie sich zuerst abmelden, zwei bis drei Minuten warten und sich erneut anmelden.

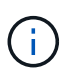

Durch diese Aktion wird eine neue Datenbank erstellt und die Installation im vSphere Web Client abgeschlossen.

- 7. Suchen Sie im vSphere Web Client nach den folgenden abgeschlossenen Aufgaben im Task Monitor, um sicherzustellen, dass die Installation abgeschlossen wurde: Download plug-in Und Deploy plug-in.
- 8. Überprüfen Sie, ob die Plug-in-Erweiterungspunkte auf der Registerkarte **Shortcuts** des vSphere Web Clients und im Seitenfenster angezeigt werden.
	- Ab dem Element Plug-in für vCenter Server 5.0 erscheint der NetApp Element Remote Plugin Extension Point:

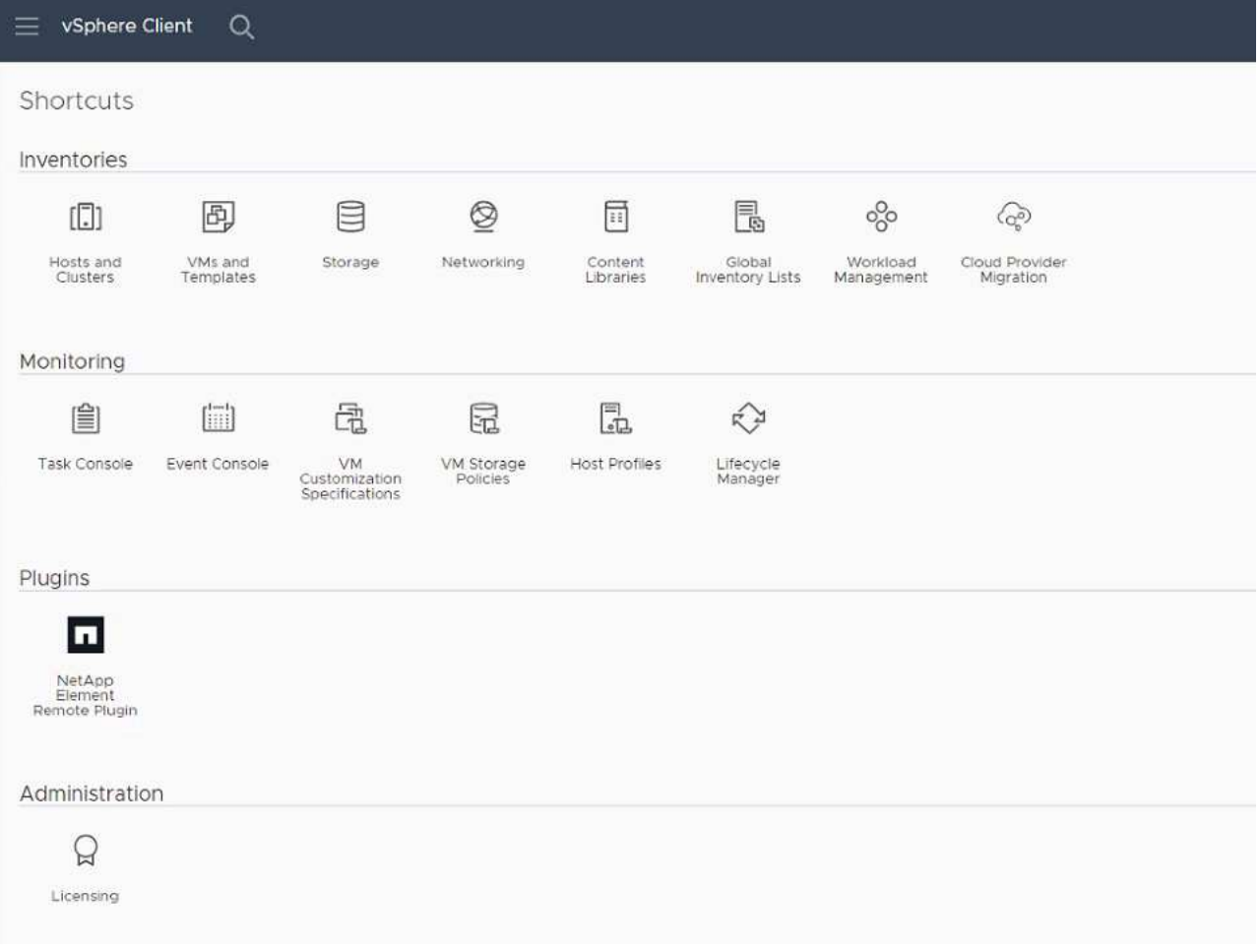

◦ Bei Element Plug-in für vCenter Server 4.10 oder früher werden die Erweiterungspunkte für NetApp Element-Konfiguration und -Verwaltung angezeigt:

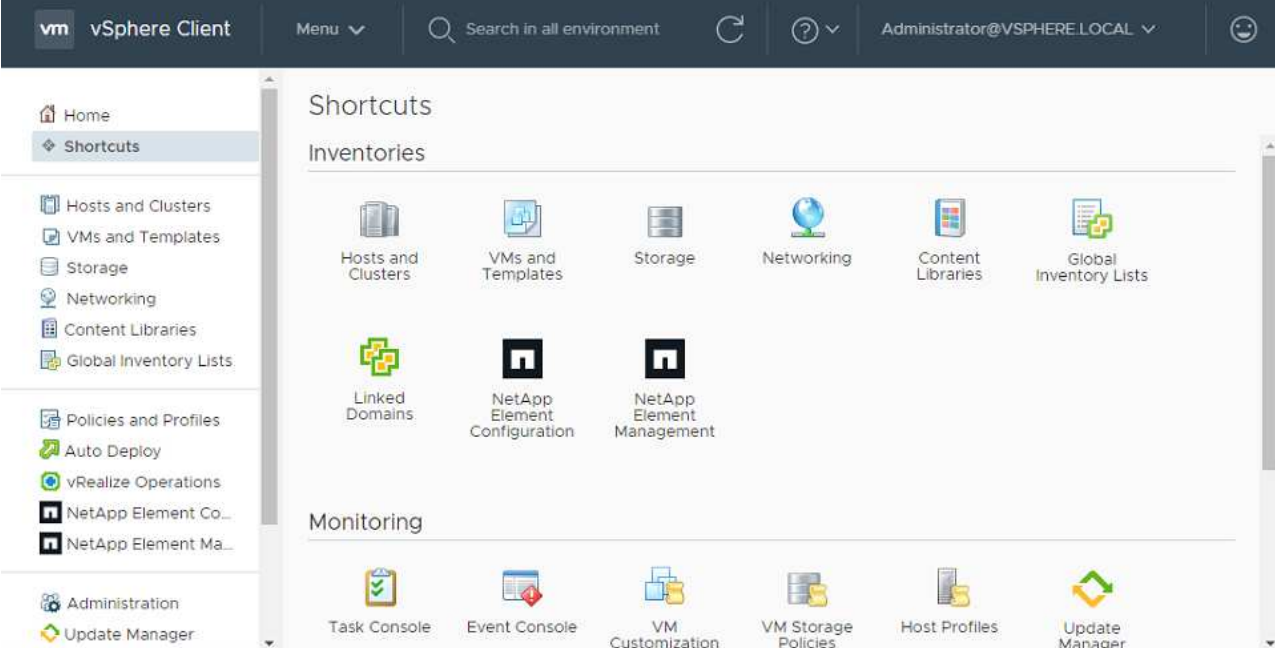

Wenn die vCenter-Plug-in-Symbole nicht angezeigt werden, lesen Sie ["Element Plug-in für](https://docs.netapp.com/us-en/vcp/vcp_reference_troubleshoot_vcp.html#plug-in-registration-successful-but-icons-do-not-appear-in-web-client) [vCenter Server"](https://docs.netapp.com/us-en/vcp/vcp_reference_troubleshoot_vcp.html#plug-in-registration-successful-but-icons-do-not-appear-in-web-client) Dokumentation zur Fehlerbehebung beim Plug-in.

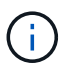

Nach dem Upgrade auf NetApp Element Plug-in für vCenter Server 4.8 oder höher mit VMware vCenter Server 6.7U1, wenn die Speicher-Cluster nicht aufgeführt sind oder ein Serverfehler in den Abschnitten **Cluster** und **QoSSIOC-Einstellungen** der NetApp Element-Konfiguration angezeigt wird, siehe ["Element Plug-in für vCenter Server"](https://docs.netapp.com/us-en/vcp/vcp_reference_troubleshoot_vcp.html#error_vcp48_67u1) Dokumentation über die Fehlerbehebung bei diesen Fehlern.

9. Überprüfen Sie die Versionsänderung auf der Registerkarte **über** im Erweiterungspunkt \* NetApp Element Konfiguration\* des Plug-ins.

Die folgenden Versionsdetails bzw. Details zu einer neueren Version sollten angezeigt werden:

```
NetApp Element Plug-in Version: 5.2
NetApp Element Plug-in Build Number: 12
```
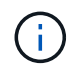

Das vCenter Plug-in enthält Online-Hilfeinhalte. Um sicherzustellen, dass Ihre Hilfe die neuesten Inhalte enthält, löschen Sie Ihren Browser-Cache, nachdem Sie Ihr Plug-in aktualisiert haben.

## **Weitere Informationen**

- ["Dokumentation von SolidFire und Element Software"](https://docs.netapp.com/us-en/element-software/index.html)
- ["NetApp Element Plug-in für vCenter Server"](https://docs.netapp.com/us-en/vcp/index.html)

## <span id="page-44-0"></span>**Aktualisieren Sie Ihre vSphere Komponenten für ein NetApp SolidFire Storage-System mit dem Element Plug-in für vCenter Server**

Wenn Sie die VMware vSphere Komponenten Ihrer SolidFire Element Storage-Installation aktualisieren, sind einige zusätzliche Schritte bei Systemen mit Element Plugin für vCenter Server erforderlich.

## **Schritte**

- 1. Bei vCSA Upgrades ["Löschen"](https://docs.netapp.com/us-en/vcp/vcp_task_qossioc.html#clear-qossioc-settings) QoSSIOC-Einstellungen im Plug-in (**NetApp Element-Konfiguration > QoSSIOC-Einstellungen**). Das Feld \* QoSSIOC Status\* wird angezeigt Not Configured Nach Abschluss des Vorgangs.
- 2. Für Upgrades von vCSA und Windows ["Deregistrieren"](https://docs.netapp.com/us-en/vcp/task_vcp_unregister.html) Das Plug-in vom vCenter Server, mit dem es über das Registrierungsprogramm verknüpft ist.
- 3. ["Aktualisieren Sie vSphere einschließlich vCenter Server, ESXi, VMs und anderen VMware Komponenten"](https://docs.vmware.com/en/VMware-vSphere/6.7/com.vmware.vcenter.upgrade.doc/GUID-7AFB6672-0B0B-4902-B254-EE6AE81993B2.html).

Sie sollten ein Upgrade auf das NetApp Element Plug-in für vCenter Server 5.0 oder höher durchführen, damit Sie das Plug-in mit VMware vCenter 7.0 Update 3 bereitstellen können, ohne eine Problemumgehung anwenden zu müssen.

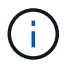

Bei einem Element Plug-in für vCenter Server 4.x kann das Plug-in bei einem Upgrade auf VMware vCenter Server 7.0 Update 3 nicht implementiert werden. Informationen zur Lösung dieses Problems mit Spring Framework 4 finden Sie unter ["Diesen KB-Artikel"](https://kb.netapp.com/Advice_and_Troubleshooting/Hybrid_Cloud_Infrastructure/NetApp_HCI/vCenter_plug-in_deployment_fails_after_upgrading_vCenter_to_version_7.0_U3).

- 4. ["Registrieren"](https://docs.netapp.com/us-en/vcp/vcp_task_getstarted.html#register-the-plug-in-with-vcenter) Das Element Plug-in für vCenter Server erneut mit vCenter.
- 5. ["Fügen Sie Cluster hinzu"](https://docs.netapp.com/us-en/vcp/vcp_task_getstarted.html#add-storage-clusters-for-use-with-the-plug-in) Verwenden des Plug-ins.
- 6. ["Konfigurieren Sie die QoSSIOC-Einstellungen"](https://docs.netapp.com/us-en/vcp/vcp_task_getstarted.html#configure-qossioc-settings-using-the-plug-in) Verwenden des Plug-ins.
- 7. ["QoSSIOC aktivieren"](https://docs.netapp.com/us-en/vcp/vcp_task_qossioc.html#enabling-qossioc-automation-on-datastores) Bei allen durch das Plug-in kontrollierten Datenspeichern.

## **Weitere Informationen**

- ["Dokumentation von SolidFire und Element Software"](https://docs.netapp.com/us-en/element-software/index.html)
- ["NetApp Element Plug-in für vCenter Server"](https://docs.netapp.com/us-en/vcp/index.html)

## **Copyright-Informationen**

Copyright © 2024 NetApp. Alle Rechte vorbehalten. Gedruckt in den USA. Dieses urheberrechtlich geschützte Dokument darf ohne die vorherige schriftliche Genehmigung des Urheberrechtsinhabers in keiner Form und durch keine Mittel – weder grafische noch elektronische oder mechanische, einschließlich Fotokopieren, Aufnehmen oder Speichern in einem elektronischen Abrufsystem – auch nicht in Teilen, vervielfältigt werden.

Software, die von urheberrechtlich geschütztem NetApp Material abgeleitet wird, unterliegt der folgenden Lizenz und dem folgenden Haftungsausschluss:

DIE VORLIEGENDE SOFTWARE WIRD IN DER VORLIEGENDEN FORM VON NETAPP ZUR VERFÜGUNG GESTELLT, D. H. OHNE JEGLICHE EXPLIZITE ODER IMPLIZITE GEWÄHRLEISTUNG, EINSCHLIESSLICH, JEDOCH NICHT BESCHRÄNKT AUF DIE STILLSCHWEIGENDE GEWÄHRLEISTUNG DER MARKTGÄNGIGKEIT UND EIGNUNG FÜR EINEN BESTIMMTEN ZWECK, DIE HIERMIT AUSGESCHLOSSEN WERDEN. NETAPP ÜBERNIMMT KEINERLEI HAFTUNG FÜR DIREKTE, INDIREKTE, ZUFÄLLIGE, BESONDERE, BEISPIELHAFTE SCHÄDEN ODER FOLGESCHÄDEN (EINSCHLIESSLICH, JEDOCH NICHT BESCHRÄNKT AUF DIE BESCHAFFUNG VON ERSATZWAREN ODER -DIENSTLEISTUNGEN, NUTZUNGS-, DATEN- ODER GEWINNVERLUSTE ODER UNTERBRECHUNG DES GESCHÄFTSBETRIEBS), UNABHÄNGIG DAVON, WIE SIE VERURSACHT WURDEN UND AUF WELCHER HAFTUNGSTHEORIE SIE BERUHEN, OB AUS VERTRAGLICH FESTGELEGTER HAFTUNG, VERSCHULDENSUNABHÄNGIGER HAFTUNG ODER DELIKTSHAFTUNG (EINSCHLIESSLICH FAHRLÄSSIGKEIT ODER AUF ANDEREM WEGE), DIE IN IRGENDEINER WEISE AUS DER NUTZUNG DIESER SOFTWARE RESULTIEREN, SELBST WENN AUF DIE MÖGLICHKEIT DERARTIGER SCHÄDEN HINGEWIESEN WURDE.

NetApp behält sich das Recht vor, die hierin beschriebenen Produkte jederzeit und ohne Vorankündigung zu ändern. NetApp übernimmt keine Verantwortung oder Haftung, die sich aus der Verwendung der hier beschriebenen Produkte ergibt, es sei denn, NetApp hat dem ausdrücklich in schriftlicher Form zugestimmt. Die Verwendung oder der Erwerb dieses Produkts stellt keine Lizenzierung im Rahmen eines Patentrechts, Markenrechts oder eines anderen Rechts an geistigem Eigentum von NetApp dar.

Das in diesem Dokument beschriebene Produkt kann durch ein oder mehrere US-amerikanische Patente, ausländische Patente oder anhängige Patentanmeldungen geschützt sein.

ERLÄUTERUNG ZU "RESTRICTED RIGHTS": Nutzung, Vervielfältigung oder Offenlegung durch die US-Regierung unterliegt den Einschränkungen gemäß Unterabschnitt (b)(3) der Klausel "Rights in Technical Data – Noncommercial Items" in DFARS 252.227-7013 (Februar 2014) und FAR 52.227-19 (Dezember 2007).

Die hierin enthaltenen Daten beziehen sich auf ein kommerzielles Produkt und/oder einen kommerziellen Service (wie in FAR 2.101 definiert) und sind Eigentum von NetApp, Inc. Alle technischen Daten und die Computersoftware von NetApp, die unter diesem Vertrag bereitgestellt werden, sind gewerblicher Natur und wurden ausschließlich unter Verwendung privater Mittel entwickelt. Die US-Regierung besitzt eine nicht ausschließliche, nicht übertragbare, nicht unterlizenzierbare, weltweite, limitierte unwiderrufliche Lizenz zur Nutzung der Daten nur in Verbindung mit und zur Unterstützung des Vertrags der US-Regierung, unter dem die Daten bereitgestellt wurden. Sofern in den vorliegenden Bedingungen nicht anders angegeben, dürfen die Daten ohne vorherige schriftliche Genehmigung von NetApp, Inc. nicht verwendet, offengelegt, vervielfältigt, geändert, aufgeführt oder angezeigt werden. Die Lizenzrechte der US-Regierung für das US-Verteidigungsministerium sind auf die in DFARS-Klausel 252.227-7015(b) (Februar 2014) genannten Rechte beschränkt.

## **Markeninformationen**

NETAPP, das NETAPP Logo und die unter [http://www.netapp.com/TM](http://www.netapp.com/TM\) aufgeführten Marken sind Marken von NetApp, Inc. Andere Firmen und Produktnamen können Marken der jeweiligen Eigentümer sein.